# **ИНСТРУКЦИЯ ОПЕРАТОРА на базе вычислителя расхода нефти «ЦифрОйл» и SCADA «КРУГ-2000»**

Пенза 2018 г.

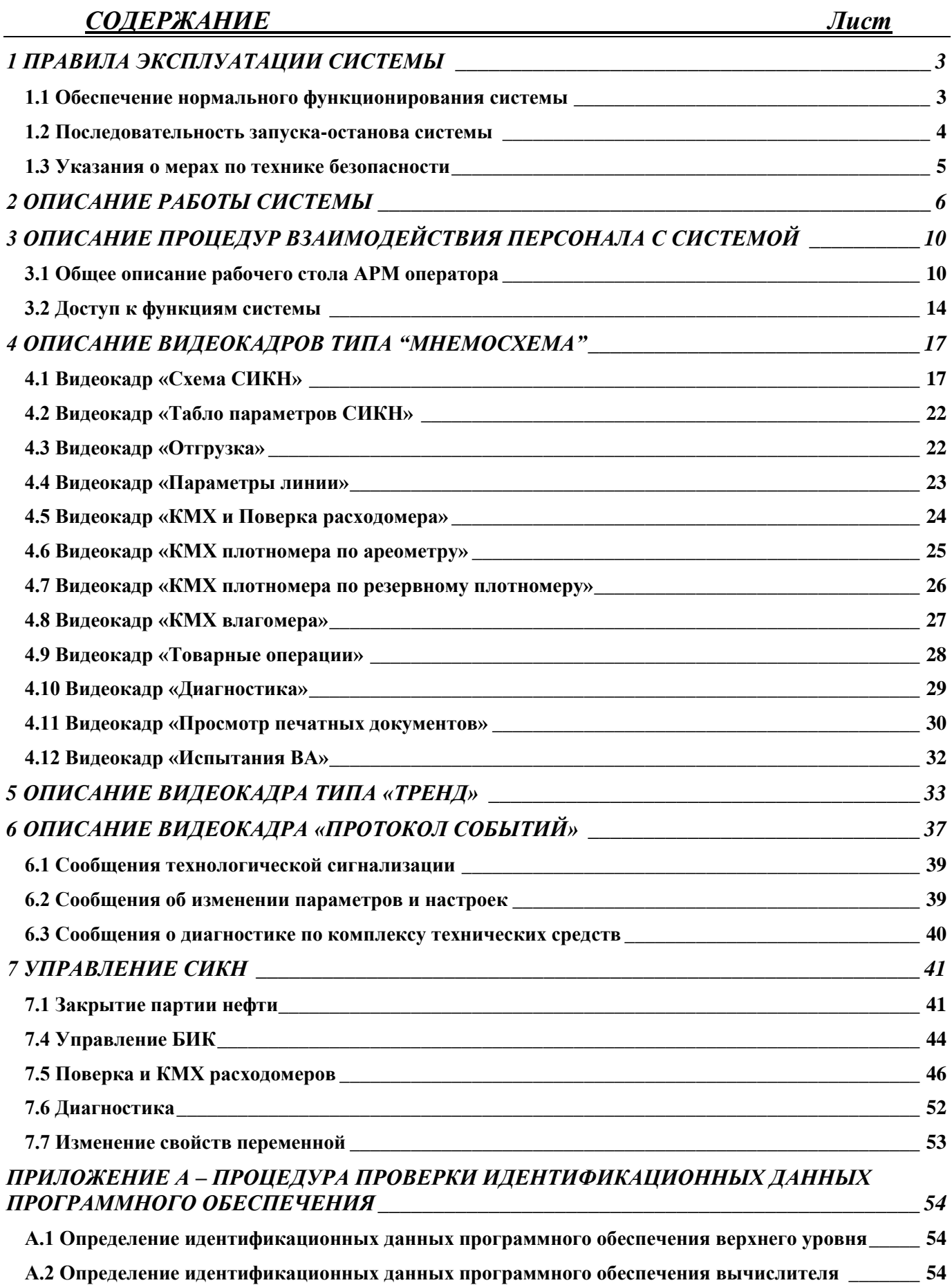

## **1 ПРАВИЛА ЭКСПЛУАТАЦИИ СИСТЕМЫ**

Инструкция оператора рассчитана на оперативный персонал, занимающийся эксплуатацией системы измерения количества и параметров качества нефти (СИКН), в составе которой применяется вычислитель расхода нефти «ЦифрОйл».

Вычислитель «ЦифрОйл» предназначен для вычисления и отображения технологических и метрологических параметров СИКН, контроля и выработки аварийных сигналов при выходе параметров за допускаемые пределы.

АРМ оператора на базе SCADA «КРУГ-2000» предназначена для формирования и хранения отчетов, актов приема-сдачи, паспортов качества, протоколов поверки и КМХ, а также для управления процессами поверки и КМХ по ТПУ

На оператора возлагается обязанность контроля за работой вычислителя, путем просмотра информации, представленной на видеокадрах АРМ оператора.

#### **1.1 Обеспечение нормального функционирования системы**

Нормальные условиями применения вычислителя:

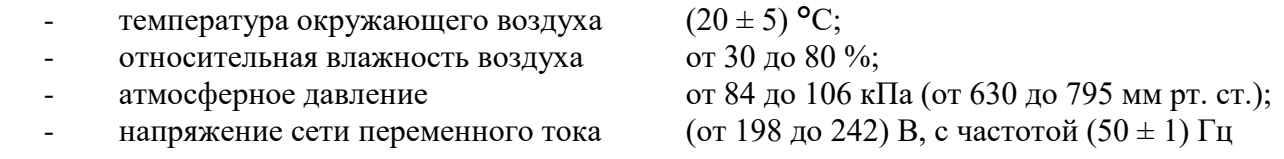

Рабочие условия применения вычислителя:

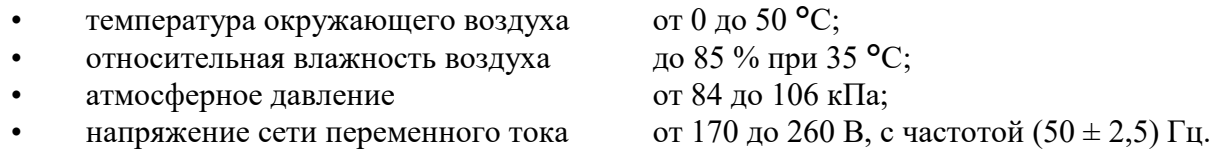

Режим работы – круглосуточный с остановами на техническое обслуживание во время останова перекачки нефти.

Для нормальной работы компьютер должен удовлетворять следующим условиям

- Процессор: не хуже IBM PC Pentium 4 (частота не менее 2 ГГц);<br>Оперативная память: не менее 1 Гбайт;
	- Оперативная память:
	- Жесткий диск: свободного места не менее 80 Гб (NTFS, 7200 об/мин)
- ETHERNET-адаптер: 100/1000 Мбит/сек
- Указатель типа «мышь»;
- Клавиатура;
- Свободный USB порт для аппаратного ключа защиты ПО;
- Принтер (для печати отчётов и протоколов);
- Звуковые колонки (для звуковой сигнализации нарушений).

На компьютере должно быть установлена операционная система из следующего списка: - Windows XP Professional х86;

- Windows 7 (Business, Enterprise или Ultimate) х86/х64;
- Windows Server 2008R2 х64;
- Windows 8.1;
- Windows Server 2012R2.

При эксплуатации системы учёта необходимо также строго выдерживать условия эксплуатации персонального компьютера и принтера, указанные в соответствующих технических описаниях и инструкциях по эксплуатации.

#### **1.2 Последовательность запуска-останова системы**

Перед включением ПК в работу необходимо убедиться в том, что к нему подсоединены клавиатура, мышь, кабель локальной сети, USB-ключ программной защиты, а принтер включен и заправлен бумагой.

Последовательность запуска системы:

- включить вычислитель;
- включить принтер;
- включить ПК.

После включения компьютера и загрузки операционной системы начинается автозапуск программного обеспечения АРМ оператора СИКН в следующей последовательности:

- Сервер базы данных
- Сервер событий
- Ядро КРУГОЛа
- Сервис коррекции системного времени
- Графический интерфейс
- Сервис печати
- Сервис перезапуска.

Загрузка данных в ОЗУ может достигать 1 минуты при больших объёмах данных трендов и протокола событий. После загрузки данных в ОЗУ ПК начнет работать в качестве АРМ оператора, на экран выводится видеокадр «Схема СИКН».

При «зависании» АРМ оператора должен сработать сервис перезапуска и перезапустить компьютер. Под «зависанием» понимается состояние компьютера, при котором он не реагирует на команды с клавиатуры и мыши.

Для ручного останова и перезапуска программы предназначена кнопка **Выход из системы**<br>
<sub>>>></sub>, расположенная на видеокадре «Испытания ВА». При нажатии

появляется запрос на подтверждение:

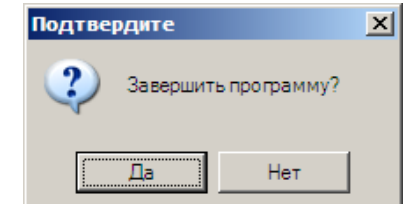

При нажатии кнопки «Да» произойдет закрытие и автоматический запуск программы:

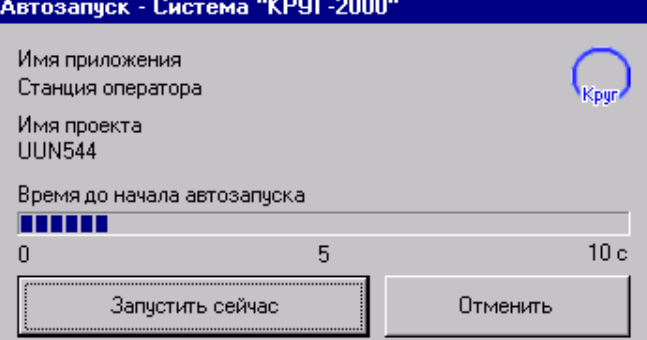

Для отмены запуска необходимо в течении 10 секунд нажать кнопку «Отменить».

#### **1.3 Указания о мерах по технике безопасности**

Вычислитель должен располагаться во взрывобезопасном помещении.

#### **!!! При подключении искроопасных цепей к вычислителю должны использоваться внешние барьеры искрозащиты !!!**

К работе с вычислителем допускается квалифицированный оперативный персонал, изучивший инструкцию оператора, достигший 18 лет и прошедший инструктаж по технике безопасности на рабочем месте.

Указания о мерах по технике безопасности приведены в соответствующих технических описаниях и инструкциях по эксплуатации на вычислитель и на персональный компьютер.

Для создания безопасных условий труда при проведении ремонтных и наладочных работ и при эксплуатации системы контроля должно быть обеспечено обязательное выполнение всех технико-оpганизационных мероприятий.

При обнаружении внешних повреждений вычислителя или сетевой проводки следует отключить прибор до выяснения причин неисправности специалистом по ремонту.

Начало ремонтных работ, связанных с функционированием системы, должно быть предварительно согласовано с работником, ответственным за работу технологического оборудования объекта автоматизации.

Необходимые переключения или изменения в схеме возможны только после полного снятия напряжения питания и отключении источника энергии.

## **2 ОПИСАНИЕ РАБОТЫ СИСТЕМЫ**

Вычислитель «ЦифрОйл» предназначен для вычисления количественных и качественных характеристик нефти.

Система обработки информации (СОИ) СИКН состоит из двух функционально распределенных уровней:

- нижний уровень представлен вычислителем «ЦифрОйл», предназначенным для измерения, обработки и вычисления параметров СИКН, а также передачи данных на верхний уровень по Ethernet-сети;

- в качестве верхнего уровня используется АРМ оператора СИКН, предназначенное для сбора, регистрации, обработки, документирования, архивирования и отображения информации.

На вычислитель «ЦифрОйл» поступают сигналы от турбинных преобразователей расхода, датчиков плотности, концентрации воды, давлений и температур. Общий вид вычислителя «ЦифрОйл» представлен на рисунке 2.2.

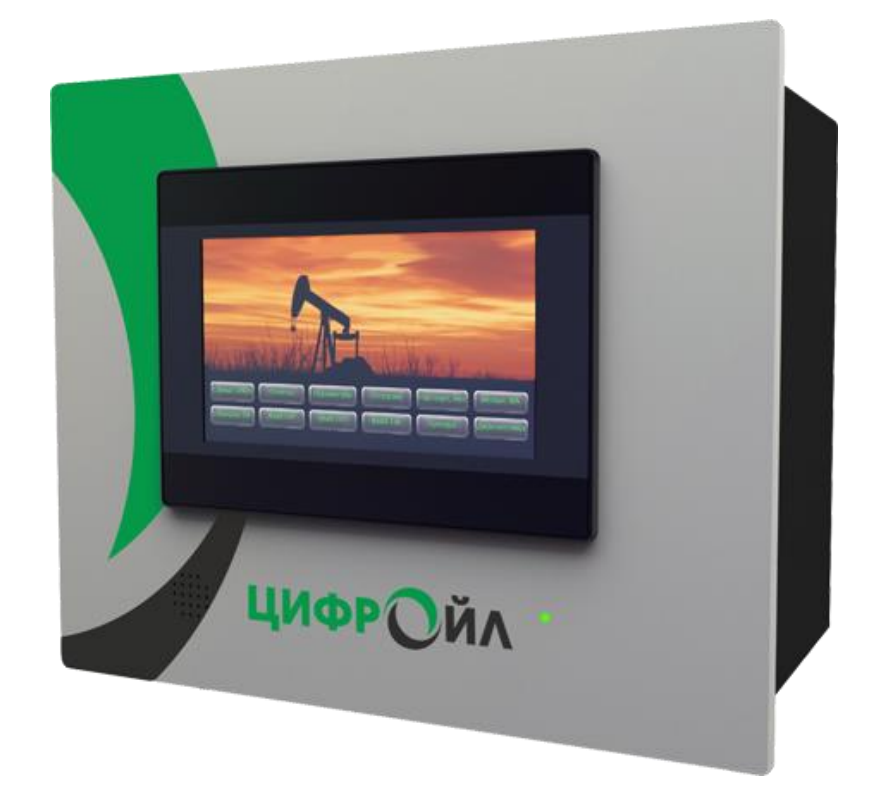

Рисунок 2.2 – Общий вид вычислителя «ЦифрОйл»

Вычислитель «ЦифрОйл» является независимым средством учёта нефти по каждой линии и по СИКН в целом, обеспечивает преобразование входных сигналов, расчёт плотности нефти по частотному сигналу от датчика плотности. Верхний уровень системы (АРМ оператора) визуализирует и сохраняет информацию от вычислителя. Расчеты и функции описаны на технологическом языке программирования «Кругол» и выполняются вычислителем в автоматическом режиме. Для задач учёта отгрузки нефти выбран цикл 1 секунда.

Вычислитель «ЦифрОйл» имеет встроенной сенсорной цветной дисплей для представления и ввода информации (7 дюймов, 800х480 пикселей, 155х90 мм), на котором отображаются видеокадры (мнемосхема, графики, таблицы).

Навигация по меню дисплея, имеющем иерархическую структуру, описана ниже.

## Структура меню дисплея

### **Главный экран:**

- Переход на экран «Схема СИКН»
- Вызов видеокадра «Отгрузка»
- Переход на экран «Сигнализация нарушений»
- Переход на экран «Вызов трендов»
- Переход на экран «Вызов отчетов»
- Вызов видеокадра «Линия Х»
- Переход на экран «Испытания»
- Переход на экран «Диагностика»
- Вызов видеокадра «Сведения о ПО»

## **Схема СИКН:**

- Температуры в линиях и в БИК
- Давления в линиях и в БИК
- Расходы в линиях и в БИК
- Плотности в БИК
- Влагосодержание в БИК
- Счётчик объёма с начала суток
- Счётчик массы с начала суток

- Счётчик массы брутто

### **Отгрузка:**

- Объём и масса за 2 часа
- Объём и масса за смену
- Объём и масса за сутки
- Объём и масса за месяц

## **Линия 1 (2):**

- Счётчик объёма в рабочих условиях
- Счётчик объёма в стандартных условиях
- Счётчик массы брутто

#### **Сигнализация нарушений:**

- Разность давлений БИК и отгрузки
- Нет расхода в БИК
- Отказ плотномера А
- Отказ плотномера Б
- Отказ влагомера
- Ошибка расхода линии

## **Тренды:**

- Расходы в линиях и в БИК
- Температуры в линиях и в БИК
- Давления в линиях и в БИК
- Плотности в БИК
- Влагосодержание в БИК

## **Испытания:**

- Измеряемые сигналы
- Вычисляемые параметры

#### **Диагностика:**

- Измеряемые сигналы, разбитые по внутренним платам ввода-вывода

## **Сведения о ПО:**

- Номер версии и контрольная сумма ПО

Данные с вычислителя «ЦифрОйл» поступают на АРМ оператора по сети Ethernet. Периодичность цикла опроса вычислителя – не более 1 сек. Периодичность обновления информации на видеокадрах АРМ оператора – не более 1 сек.

Система включает в себя АРМ оператора СИКН-358 с сетевым именем персонального компьютера – **ARM-PPN**

АРМ оператора выполняют следующие функции:

- считывание информации с вычислителя;
- отображение информации на видеокадрах;
- формирование и вывод на печать отчётов по заданному расписанию или по событию;
- коррекция времени вычислителя (каждые 2 часа).

На АРМ оператора значения тотальных счетчиков объема и массы при наступлении нового часа записываются в часовой тренд. Также в часовые тренды записываются средневзвешенные значения за час температуры, давления, влагосодержания и плотности.

Отключение АРМ оператора производится с видеокадра «Испытания ВА» нажатием на кнопку «Выход из системы».

Отключение АРМ оператора НЕ ведёт к потере коммерческой информации по учёту отгруженной нефти, так как учёт отгруженной нефти выполняет вычислитель, а АРМ оператора лишь раскладывает отгрузку по интервалам времени (2 часа, смена, сутки и т.д.). Нарушается только раскладка количества нефти по отчетным интервалам, если переход через отчетный интервал пришелся на момент простоя.

Выполненная отгрузка за время простоя АРМ оператора прописывается на текущий час запуска АРМ оператора в историю изменения суточных и тотальных счётчиков.

Так, если АРМ оператора отключилось в 15 часов и включилось в 17 часов, то на 16 часов отчетные документы не сформируются, но в 18 часов сформируются отчетные документы с откачкой с 14 до 18 часов. Если же простой был, например, с 23 до 3, то суточный документ сформируется с 00:00 до 4:00, сменный - с 12:00 до 4:00, двухчасовой – с 22:00 до 4:00.

Вычислитель ведёт тотальный учёт отгрузки нефти по каждой линии (по объёму и массе), а также по СИКН в целом.

Система выполняет закрытие партий нефти за смену с формированием документов «Паспорт качества» и «Акт приёма-сдачи». Выполнение этой операции позволяет определить объём и массу брутто партии нефти, рассчитать массу нетто и балласта по введенным данным качества нефти. Временной интервал закрываемой партии определяется от момента предыдущего закрытия партии до момента текущего закрытия партии.

Процент суммарного балласта определяется по формуле:

#### Qбл=Qвд+Qхс+Qмп,

где Qвд, Qхс, Qмп - массовые концентрации воды, хлор. солей и механических примесей.

Класс, тип, группа и вид качества нефти определяются согласно ГОСТ Р 51858.

На закрытую партию формируются документы «Паспорт качества» и «Акт приема-сдачи».

Система позволяет после обнаружения пользователем ошибки в закрытии партии нефти, вернуться к исходным данным по отгрузке на момент перед последним закрытием. Ошибка закрытия может быть вызвана неправильным вводом значений параметров качества.

Выполнение возврата разрешено только на одну партию назад, при следующей попытке возврата система выдает сообщение «Ошибка возврата».

К вычислителю подключены два измерителя плотности нефти, один из которых получает статус основного датчика параметра. Значения основного датчика плотности используются системой для ведения счётчиков отгрузки массы по линиям и СИКН в целом. При отказе основного датчика системой используются данные от резервного датчика, а при отказе последнего системой используется среднее значение параметра за последние 30 минут.

В системе предусмотрено управление резервированием датчиками плотности. Оператор может доверить выбор датчика ЭВМ, в зависимости от достоверности показаний, или же назначить принудительно в работу один из датчиков. Эти операции производятся с окна «Выбор плотномера», вызываемого с видеокадра «Схема СИКН».

Параметрами настройки задачи являются: номер основного датчика (назначаемый), режимы «Авт.» и «Переход». В процессе работы системы, дублированные датчики выполняют функции рабочего и контрольного. В режиме задачи «Авт.» при отказе рабочего датчика качества со статусом «основной» система переходит на резервный датчик с передачей ему функции «рабочий» и выдачей сообщения в протокол событий. При отказе рабочего датчика со статусом «резерв» система переходит на среднее значение параметра за последние 30 минут. Система индицирует на текущий момент номер рабочего датчика, при переходе на среднее значение параметра индицируется нулевое значение номера.

При работе на одном плотномере необходимо отключать режим автоматического резервирования отжатием кнопки «Авт.».

Условиями отказа дублированного датчика плотности являются нарушение частоты плотномера или рассчитанной плотности нижней или верхней границ аварийной сигнализации.

Для задания автоматического режима ввода резервного датчика необходимо нажать кнопку «Авт.». В окне будет отображаться номер текущего датчика. Для возврата алгоритма резервирования в исходное состояние необходимо нажать клавишу «Переход» на панели управления, при этом текущим датчиком становится основной.

Для выбора номера основного датчика необходимо нажать кнопку с соответствующим номером датчика. Номер основного датчика окрасится в зеленый цвет.

Если в зеленый цвет окрашена цифра «1», то основным является датчик № 1, а резервным датчик № 2. Наоборот, если в зеленый цвет окрашена цифра «2», то основным является датчик № 2, а в резерве находится датчик № 1.

Отказом плотномера считается случай отсутствия сигнала частоты. В такой ситуации включается резервный датчик. В случае отказа и резервного датчика используется средняя плотность за последние 30 минут.

## **3 ОПИСАНИЕ ПРОЦЕДУР ВЗАИМОДЕЙСТВИЯ ПЕРСОНАЛА С СИСТЕМОЙ**

#### **3.1 Общее описание рабочего стола АРМ оператора**

После запуска на компьютере программного обеспечения на базе пакета программ системы «КРУГ-2000» на экран выводится рабочий стол АРМ оператора СИКН.

Рабочий стол системы разделено на 5 областей отображения информации (см. рис.3.1):

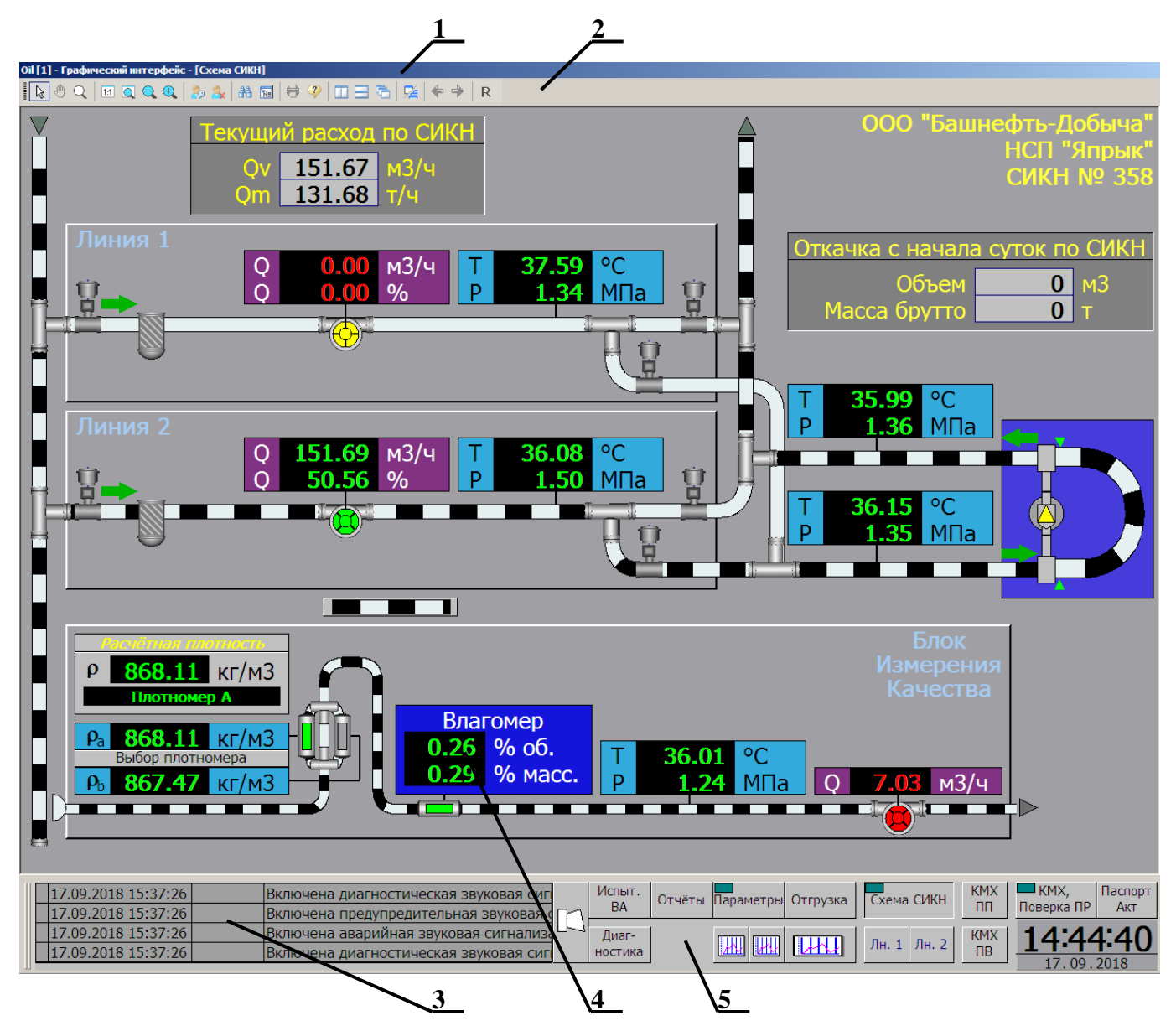

Рисунок 3.1 - Описание элементов стола системы

- 1 заголовок;
- 2 панель инструментов;
- 3 -поле событий (роллинг);
- 4 –поле видеокадра;
- 5 панель выбора видеокадров.

#### 3.1.1 Заголовок

В заголовке рабочего стола отображается название системы, имя процесса «Графический интерфейс» и имя активного окна мнемосхемы, расположенного в поле видеокадров.

3.1.2 Панель инструментов

В верхней части рабочего стола системы под заголовком системы располагается панель инструментов системы в виде набора пиктограмм, с помощью которых выполняются стандартные функции системы «КРУГ-2000». Вызов функций осуществляется щелчком левой клавиши мыши на соответствующей пиктограмме (рис.3.2). При задержке курсора мыши на пиктограмме без нажатия клавиши, возле пиктограммы показывается всплывающая подсказка с именем функции, реализуемой с помощью данной пиктограммы.

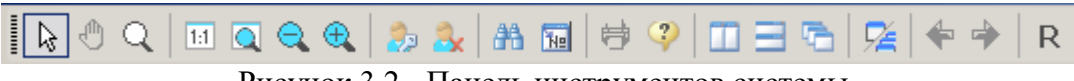

Рисунок 3.2 - Панель инструментов системы

К функциям, выполняемым с помощью пиктограмм панели инструментов, относятся:

• Переход в режим «Управление» из режимов «Перемещение» или «Масштабирование». В этом режиме осуществляется вызов видеокадров, приборов, работа с функциями системы через панель инструментов. Данный режим устанавливается по умолчанию при вызове мнемосхемы или выходе курсора за пределы поля мнемосхем рабочего стола (при возврате в поле мнемосхемы остается прежний режим). Форма курсора мыши в режиме «Управление» может быть нескольких видов, в зависимости от расположения курсора на экране:

- форма курсора мыши в виде «стрелки» -  $\ddot{\varepsilon}$ , отображается по умолчанию;

- форма курсора мыши в виде «указательный палец» -  $\overline{\mathbb{Q}}$ , отображается при попадании курсора мыши в область экрана, в которой установлена какая-либо реакция системы на нажатие или отпускание клавишей мыши (например: вызов прибора, переход на другой видеокадр и т.п.).

 - Режим «Перемещение», предназначен для перемещения фрагмента окна с помощью мыши, в случае, когда всё изображение не помещается в текущие размеры окна (например, при увеличении или при нескольких открытых окнах), т.е. появляются полосы прокрутки в правой или нижней сторонах окна. Форма курсора для этого режима «ладонь» -  $\mathbb{P}$ ;

Режим «Масштабирование», предназначен для увеличения масштаба изображения в активном окне. Каждый щелчок левой клавишей мыши в нужной точке активного окна приводит к увеличению изображения в окне, с центром, находящимся в точке, на которую указывает курсор мыши. Форма курсора для этого режима «лупа» - С. Уменьшение, увеличение и возврат к исходному размеру изображения производится с помощью иконок, описанных ниже;

- «Масштаб 100%» - отображение окна мнемосхемы в реальных размерах;

 - «Показать все» - отображение всего изображения мнемосхемы в окне с учетом размеров окна;

- «Уменьшить» уменьшение масштаба изображения в активном окне;
- «Приблизить» увеличение масштаба изображения в активном окне;

• «Доступ» – вызов функции регистрации пользователя в системе. Работа с данной функцией описана в пункте 3.2.1 Регистрация пользователей в системе;

 - «Отмена доступа» – вызов функции выхода пользователя из системы. Работа с данной функцией описана в пункте 3.2.2 Выход пользователя из системы доступа;

 $\mathbb{R}$  - «Поиск переменной» - вызов функции поиска видеокадра по переменной;

- «Печать» - вызов функции печати изображения активного видеокадра;

- Вывод информации о текущей версии программы «Графический интерфейс»;

 - «Вертикальная черепица» – расположение открытых окон с упорядочиванием их слева направо (в многооконном режиме);

 - «Горизонтальная черепица» – расположение открытых окон с упорядочиванием их сверху вниз (в многооконном режиме);

- «Каскад» – расположение открытых окон каскадом (в многооконном режиме);

 $\frac{p_{\text{A}}}{q}$  - «Одно/Многооконный режим» – включение/отключение многооконного режима. В однооконном режиме каждый вызываемый видеокадр закрывает предыдущий видеокадр, при этом он распахивается на весь экран. В многооконном режиме одновременно могут быть вызваны до четырех окон. После вызова нескольких окон они могут быть расположены одним из вышеназванных способов упорядочивания окон;

 - «Предыдущая мнемосхема» – переход на предыдущую вызванную мнемосхему или в предыдущее активное окно (для многооконного режима). Цветной цвет стрелки означает, что имеется история предыдущих вызовов видеокадров (при запуске системы – цвет стрелки серый);

• «Следующая мнемосхема» – переход на следующую мнемосхему в истории вызовов. Цветной цвет стрелки означает, что Вы находитесь в середине истории вызовов видеокадров. При вызове нового окна, стрелка окрашивается в серый цвет, так как в историю записывается новая запись, и Вы находитесь в конце истории.

 $\mathbf{R}$  - «Перезапуск ГИ» – перезапуск графического интерфейса. Данная функция необходима для обновления графического интерфейса (изменение видеокадров, форм отчетов), а также для обновления списка пользователей без остановки АРМ оператора. При нажатии данной клавиши происходит перезапуск только функции визуализации, что не влияет на учётные операции и контрольную сумму АРМ оператора, а также на остальные функции Сервера базы данных. Соответственно, перезапуск графического интерфейса возможно выполнять без остановки СИКН.

3.1.3 Поле событий (роллинг)

В поле событий отображаются несколько последних сообщений, зарегистрированные в протоколе событий системы. Формат сообщений состоит из (слева направо) даты и времени события, позиции параметра и текста сообщения.

Если сообщение не умещается в поле роллинга, необходимо нажать в поле событий и удерживать левую клавишу, при этом поле увеличится в размерах.

Для просмотра всего протокола событий необходимо два раза нажать в поле событий.

3.1.4 Окно видеокадров системы

В системе имеются следующие типы видеокадров:

- видеокадры типа "МНЕМОСХЕМА";

- видеокадры типа "ТРЕНД";
- видеокадр "РОЛЛИНГ".

Видеокадр типа "МНЕМОСХЕМА" позволяет отображать технологические схемы и значения наиболее важных технологических параметров для данной схемы.

Видеокадр типа "ТРЕНД" - отображает графики для группы параметров.

Видеокадр "РОЛЛИНГ". На нем в хронологическом порядке в текстовой форме выводятся сообщения обо всех событиях, произошедших в системе.

В окне видеокадров системы могут быть вызваны следующие видеокадры:

- «**Схема СИКН**» (Мнемосхема СИКН);

- «**КМХ, Поверка ПР**» (КМХ и Поверка расходомеров);

- «**КМХ ПП**» (КМХ поточных плотномеров);

- «**КМХ ПВ**» (КМХ поточных влагомеров);
- «**Паспорт, Акт**» (Товарные операции);
- «**Диагностика**» (Диагностика канала связи и вычислителя);

- «**Испыт. ВА**» (Испытания вторичной аппаратуры);

- «**Часовые срезы значений**» (Таблица часовых значений).

На видеокадрах соблюдаются следующие принципы цветового кодирования параметров:

- при соответствии параметра нормальному значению, значение параметра отображается зеленым цветом;

- при выходе параметра за предупредительную границу, т.е. при ситуации, требующей привлечения внимания оператора, значение параметра отображается мигающим желтым цветом и включается звуковая предупредительная сигнализация. Мигание и звук снимаются квитированием, но до возвращения параметра в норму индикация осуществляется желтым цветом;

- при выходе параметра за аварийную границу, т.е. при аварийной ситуации, значение параметра отображается красным мигающим цветом и включается звуковая аварийная сигнализация. Мигание и звук снимаются квитированием, но до возвращения параметра в норму индикация производится красным цветом;

- при выходе параметра за границы шкалы или при обрыве связи с вычислителем, т.е. при недостоверном значении, значение параметра отображается синим мигающим цветом и включается звуковая диагностическая сигнализация. Мигание и звук снимаются квитированием, но до возвращения параметра в норму индикация производится синим цветом;

- также предусмотрено цветовое кодирование для отображения следующих состояний параметров: «временно снят с опроса» (белый), «временно снят с сигнализации» (голубой).

При изменении состояния (цвета) значение параметра начинает мигать, привлекая внимание Оператора. Если параметр нарушил предупредительную или аварийную границу, включается соответствующая звуковая сигнализация, привлекая внимание Оператора. Предупредительная и аварийная сигнализация производится звуком разной тональности: низкая – предупредительная, высокая - аварийная. В качестве устройства звуковой сигнализации на АРМ оператора должна использоваться внешняя акустическая система (звуковые колонки).

**Отключение мигания и звуковой сигнализации выполняет Оператор, нажатием на кнопку квитирования на панели выбора видеокадров, или на кнопку «Пробел» на клавиатуре.**

Панель выбора видеокадров находится в нижней части основного экрана (Рис 3.3) и содержит функциональные кнопки с наименованиями. Для быстрого перехода на видеокадр системы необходимо нажать на соответствующую кнопку.

| 17.09.2018 15:51:52<br>17.09.2018 15:37:26 L | Пользователь АДМИНИСТРАТОР выполні<br>Включена диагностическая звуковая сигі | Испыт<br>BA | Отчёты Параметры Отгрузка | Схема СИКН | <b>KMX</b><br>ПΓ | $-$ KMX.<br>Поверка ПР | Паспорт |
|----------------------------------------------|------------------------------------------------------------------------------|-------------|---------------------------|------------|------------------|------------------------|---------|
| 17.09.2018 15:37:26 l                        | ДВключена предупредительная звуковая                                         | Диаг-       |                           | - Лн       | <b>KMX</b>       |                        |         |
| ⊧2018 15:37:26T<br>7.09.                     | ІВключена аварийная звуковая сигнализа                                       | ностика     |                           |            | ΠВ               | ' 09.2018              |         |

Рисунок 3.3 - Панель выбора видеокадров

Кнопки быстрого перехода (Схема СИКН, Параметры, КМХ и Поверка ПР) имеют элемент сигнализации – прямоугольник в левом верхнем углу (индикатор нарушений). Он изменяет свой цвет в зависимости от состояния параметров на соответствующем видеокадре:

- Зеленый все параметры в нормальном состоянии;
- Желтый выход хотя бы одного параметра за предупредительную границу;
- Красный выход хотя бы одного параметра за аварийную границу;
- Синий —диагностика по недостоверному значению хотя бы одного параметра.

При появлении новой сигнализации индикатор нарушений начнет мигать цветом, соответствующим нарушению. После квитирования параметра, вызвавшего сигнализацию, мигание прекратится, и индикатор нарушений на кнопке перехода будет подсвечен постоянным цветом, соответствующим самому опасному нарушению по параметрам данного видеокадра.

Квитирование звуковой и световой сигнализации осуществляется нажатием клавиши «Пробел» на клавиатуре или кнопки «Квитирование» на панели выбора видеокадров, при этом произойдет квитирование параметров только для текущего окна системы.

#### **3.2 Доступ к функциям системы**

В системе используются следующие термины:

- Группа пользователей – пользователи, имеющие одинаковый набор прав доступа.

- Пользователь – лицо, входящее в какую-либо группу пользователей и обладающее правами доступа, определенными для этой группы. **Пользователь может принадлежать только одной группе пользователей!**

- Права доступа – список функций доступа, разрешенных определенной группе доступа.

В системе предусмотрена возможность доступа персонала к функциям системы по индивидуальному паролю (до 16 символов в любом регистре клавиатуры) для каждого пользователя. Каждый пользователь вносится Администратором системы в одну из групп доступа. Каждой группе доступа Администратор системы назначает определённый набор функций, которые используются для открытия пользователям доступа к определённым действиям в системе.

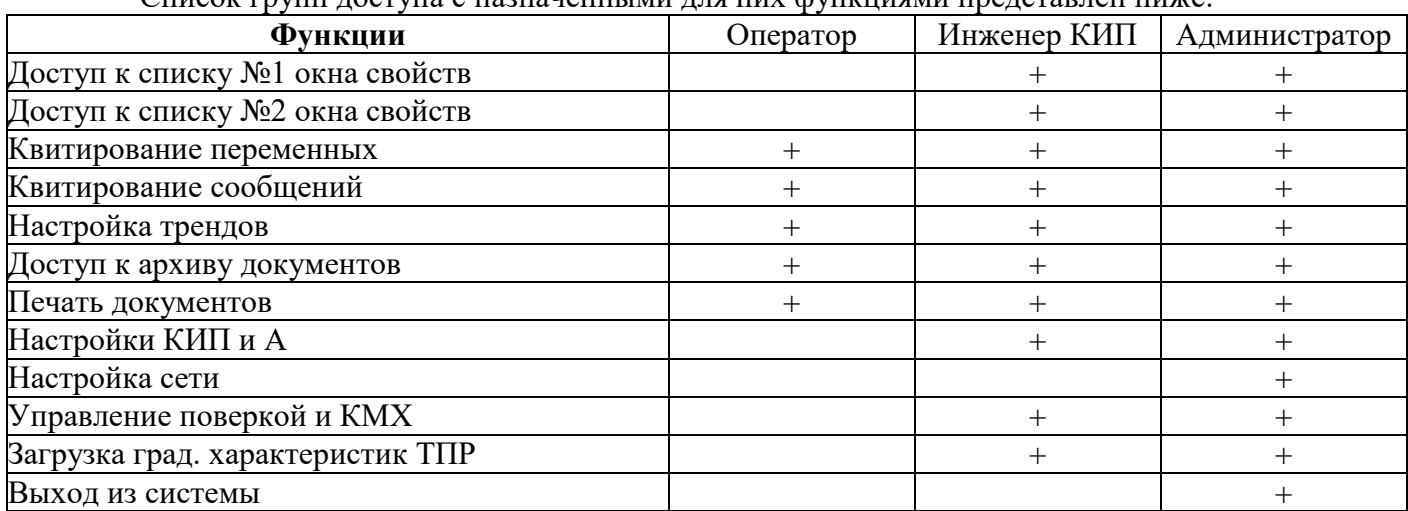

Список групп доступа с назначенными для них функциями представлен ниже:

При попытке пользователя воспользоваться закрытой функцией системы без своего пароля на экране дисплея АРМ оператора появится соответствующее запрещающее сообщение:

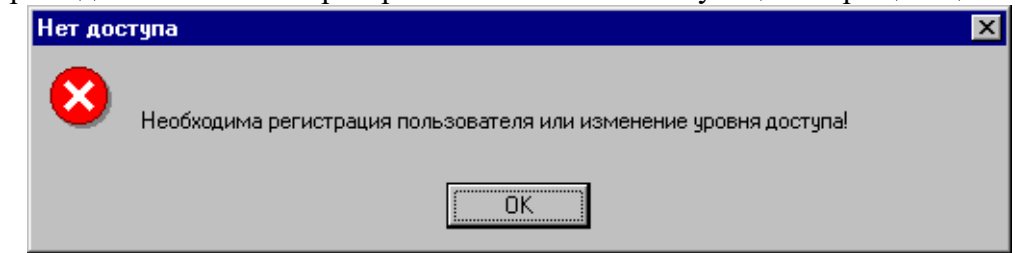

Это означает, что необходимо зарегистрироваться в системе или у данного пользователя нет доступа к данной функции.

Список пользователей системы, с указанием имени пользователя, группы доступа (открываемых пользователем функций) и пароля формируется Администратором системы.

#### **3.2.1 Регистрация пользователей в системе**

При включении компьютера сразу после загрузки операционной системы автоматически запускается программное обеспечение АРМ оператора СИКН.

Для получения прав доступа на выполнение каких-либо функций пользователь должен в начале своей работы (или после перезагрузки компьютера) зарегистрироваться в системе, т.е. ввести свой пароль. Иначе он не сможет выполнить действия, к которым ограничен доступ.

Регистрация осуществляется с помощью кнопки «Доступ» на панели инструментов  $\mathbb{R}$ 

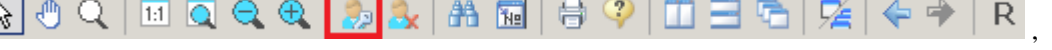

при этом на экран будет выведена форма регистрации пользователя в системе (рис.3.5).

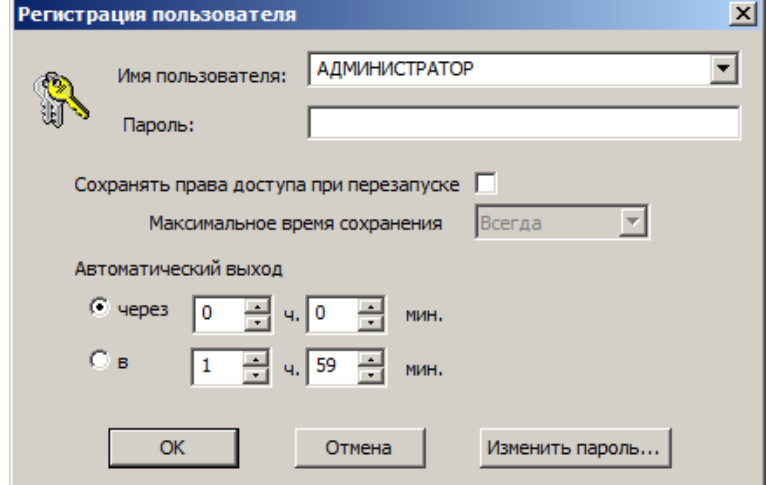

Рисунок 3.5 - Форма регистрации пользователей в системе

Для получения прав доступа, назначенных пользователю, необходимо выбрать из списка пользователей нужное имя, ввести пароль, нажать клавишу «Enter» или щелкнуть на кнопке «ОК».

**В списке пользователей отображаются только пользователи, не зарегистрированные на данный момент в системе!**

При правильном вводе пароля произойдет регистрация пользователя в системе с предоставлением ему соответствующих прав доступа. В протоколе сообщений будет зарегистрировано сообщение ««Имя пользователя» выполнил вход в систему».

При неправильном вводе индивидуального пароля форма для регистрации закроется без предоставления прав пользователю. При этом в протоколе событий зарегистрируется сообщение «Неудачная попытка входа пользователя «Имя пользователя»».

#### **3.2.2 Выход пользователя из системы доступа**

В конце своей работы пользователю необходимо выйти из системы.

Выход пользователя из системы доступа осуществляется с помощью кнопки «Отмена доступа» на панели инструментов

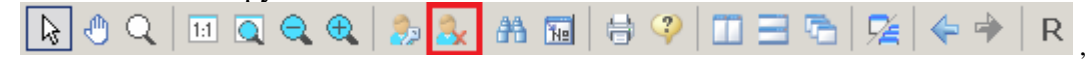

при этом на экран будет выведена форма для выхода пользователя из системы (рис.3.6).

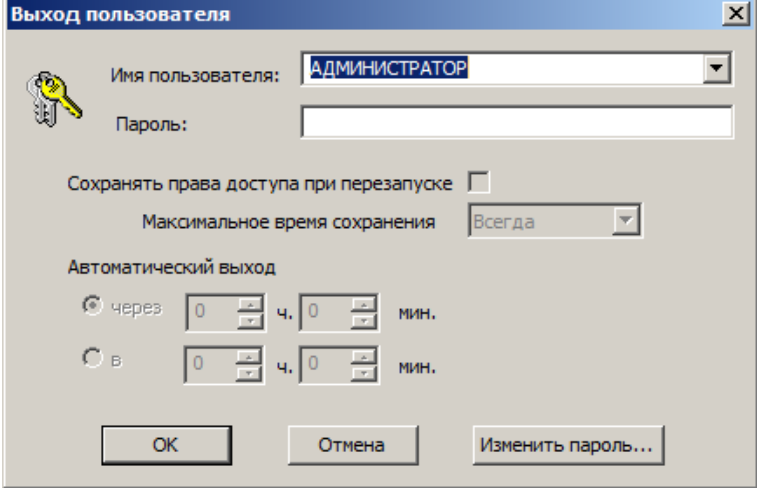

Рисунок 3.6 - Форма выхода пользователя из системы

Для выхода из системы доступа необходимо выбрать из списка зарегистрированных пользователей нужное имя, ввести пароль, нажать клавишу «Enter» или щелкнуть на кнопке «ОК». При правильном вводе пароля произойдет снятие прав доступа пользователя в системе. При этом в протоколе сообщений будет зарегистрировано сообщение ««Имя пользователя» выполнил выход из системы».

При неправильном вводе пароля форма закроется без изменения прав доступа.

#### **3.2.3 Изменение пароля пользователя**

Пользователь может изменить свой пароль при входе или выходе из системы с помощью кнопки «Изменить пароль» форм регистрации/отмены доступа, при этом на экран вызывается форма «Изменение пароля пользователя», в которой необходимо ввести старый пароль, новый пароль и его подтверждение, и нажать клавишу «Enter» или выполнить щелчок на кнопке «ОК» (рис.3.7). При этом будет записан новый пароль пользователя, при отказе от изменения пароля – нажмите клавишу «Esc» или выполните щелчок курсором мыши на кнопке «Отмена».

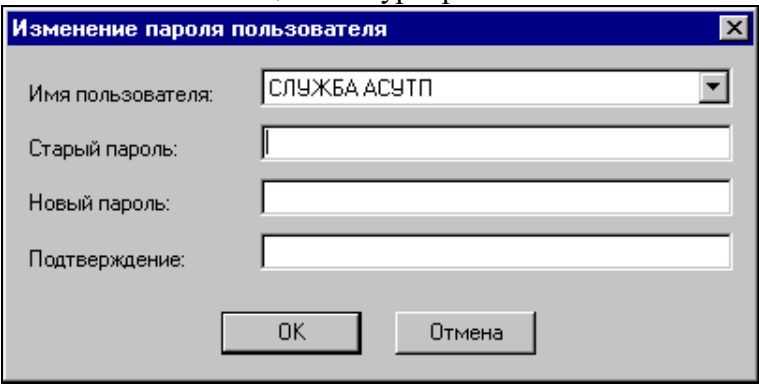

Рисунок 3.7 - Форма изменения пароля пользователя

## **4 ОПИСАНИЕ ВИДЕОКАДРОВ ТИПА "МНЕМОСХЕМА***"*

#### **4.1 Видеокадр «Схема СИКН»** Вызывается нажатием кнопки Схема СИКН на панели выбора видеокадров. 000 сущий расход по СИКН НСП "Япрыю<br>СИКН № 35  $151.67$  M3/4  $\alpha$  $Qm$ 131.68 <u>րովուվով ըուրովու <mark>լ</mark>ուվուվում</u>ու начала **CVTOK FIO**  $\overline{O}$  $0.00$  M3/4  $\circ$ C Τ 37.59 **Объем** 0 ∥  $M<sub>3</sub>$  $\circ$ P 皇 г  $0.00 \, |$ %  $1.34$ МПа Ч Масса брутто  $\mathbf{0}$ Ÿ Γ **ILKU** 35.99  $^{\circ}$ C p L 1.36 МПа <u>no an afra para a <mark>ma</mark>na</u> an an a  $\overline{^{\circ}C}$  $\overline{O}$ 151.69 M3/4 36.08 50.56 % 1.50  $\overline{Q}$ p МПа 亡 °C 36.15 D 1.35 МПа **LHU TELESCOPE** L L  $\boldsymbol{\rho}$ 868.11 KF/M3 Влагомер  $\mathbb{R}$ L 868.11 KF/M3  $0.26$  % of. 36.0  $\circ$ C Τ р плотномера <mark>T</mark>o do not contained and 0.29 % масс. П  $\overline{p}$  $\Omega$ 867.47  $KT/M<sup>3</sup>$ МПа  $\Omega$  $7.03$  M3/4

Видеокадр «Схема СИКН» предназначен для просмотра мнемосхемы СИКН с индикацией текущих значений параметров.

Мнемосхема отображает измерительные линии, БИК и ТПУ. На измерительных линиях находятся индикаторы датчиков расхода, температуры, давления. В БИК, помимо этого находятся индикаторы влагомера, плотномеров.

Также на мнемосхеме доступны кнопки **ДАЧА** для вызова групповых трендов (графиков) с параметрами «Линии 1», «Линии 2» или «БИК».

Оператор с помощью видеокадра «Схема СИКН» контролирует:

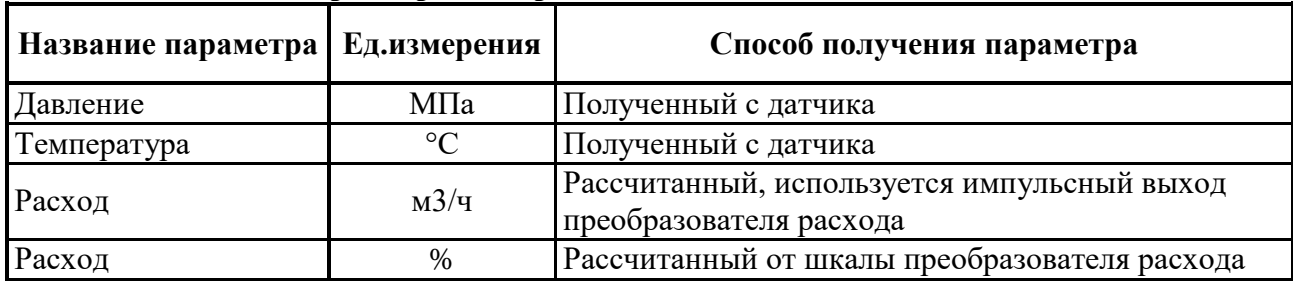

#### **- Мгновенные параметры измерительной линии**

## **- Мгновенные параметры СИКН**

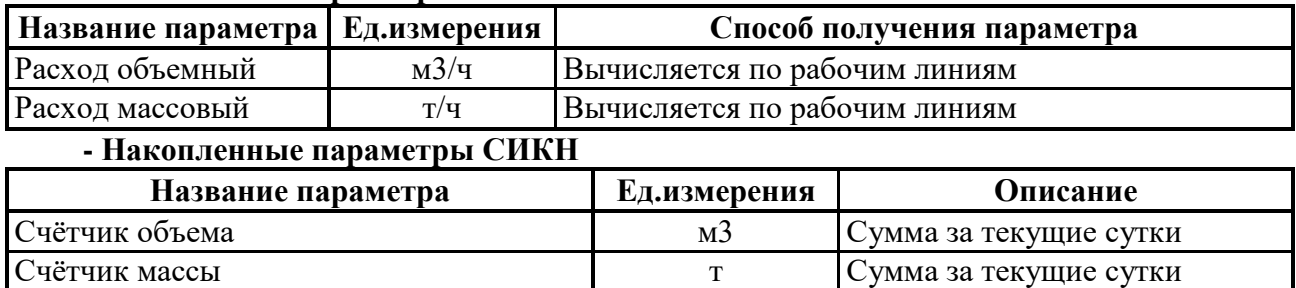

#### **- Мгновенные параметры блока измерения качества**

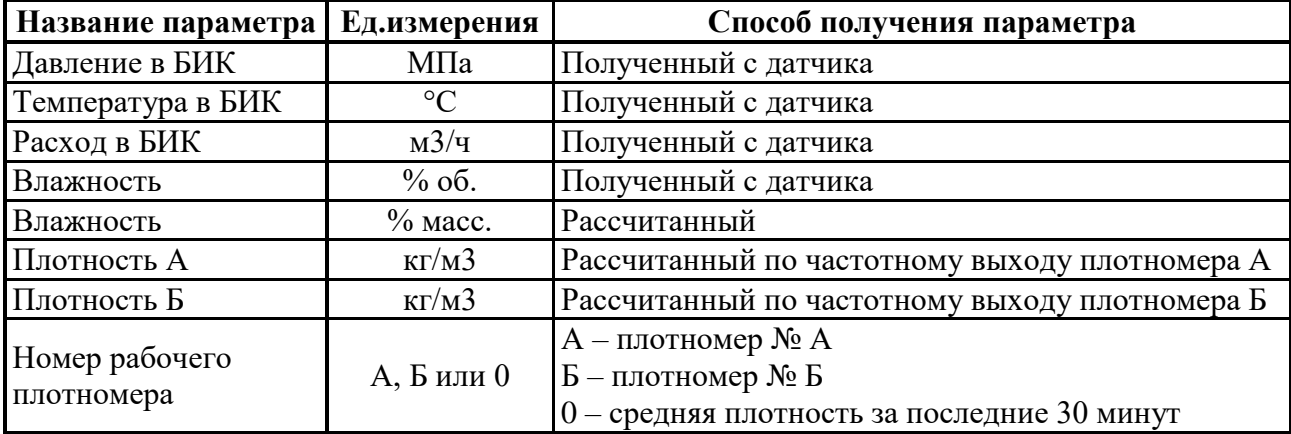

#### **- Мгновенные параметры ТПУ**

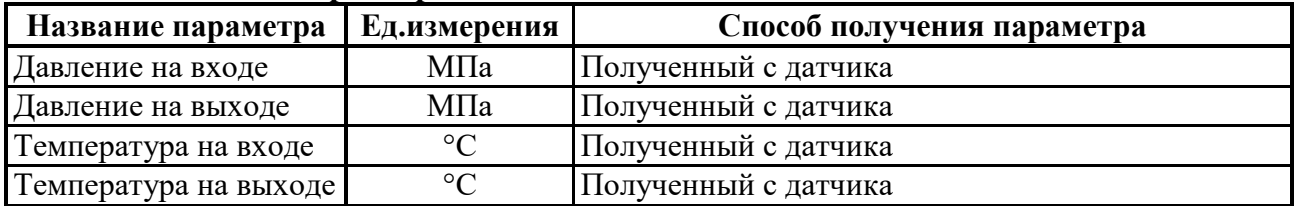

На мнемосхеме СИКН значения параметров отображаются в следующем виде:

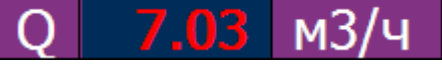

При нажатии левой клавишей на значении параметра открывается окно с дополнительными свойствами:

- полное наименование параметра;

- допустимые границы (начало и конец шкалы);
- предупредительные/технологические (жёлтые) и аварийные (красные) границы.

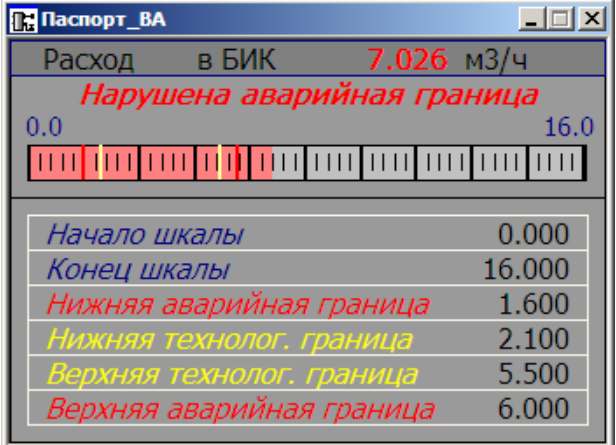

Кроме этого, показывается цветной барграф (уровень значения относительно шкалы датчика (от минимального до максимального):

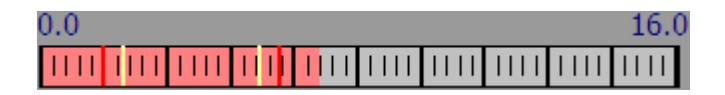

Цветные вертикальные линии показывают предупредительную границу (желтая линия) и аварийную (красная линия).

Если значения датчика находиться в пределах между нижней и верхней предупредительными границами, то цвет полоски зеленый (значение в норме). Если значение перешло за предупредительную границу полоска меняет цвет на желтый, если перешло за аварийную границу – то на красный (авария).

Помимо этого под значением каждого параметра отображается в текстовом виде его состояние:

- Нарушена аварийная граница;

- Нарушена технологическая граница;
- Значение не достоверно;
- Снят с сигнализации;
- Снят с опроса.

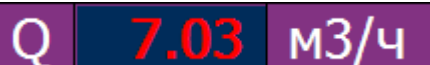

При нажатии правой клавишей на значении параметра вызывается график данного параметра:

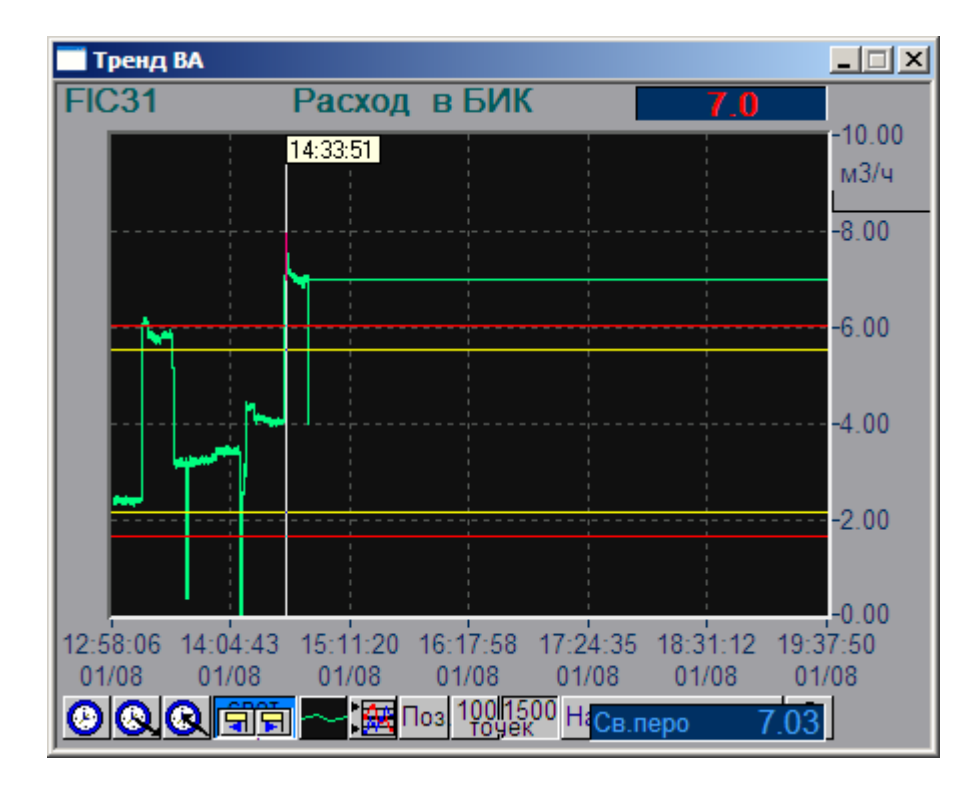

При двойном щелчке левой клавишей на значении параметра

 $M<sub>3</sub>$ ้น открывается окно настройки параметра, предназначенное для просмотра и изменения настроек (выполняется с ограниченным уровнем доступа).

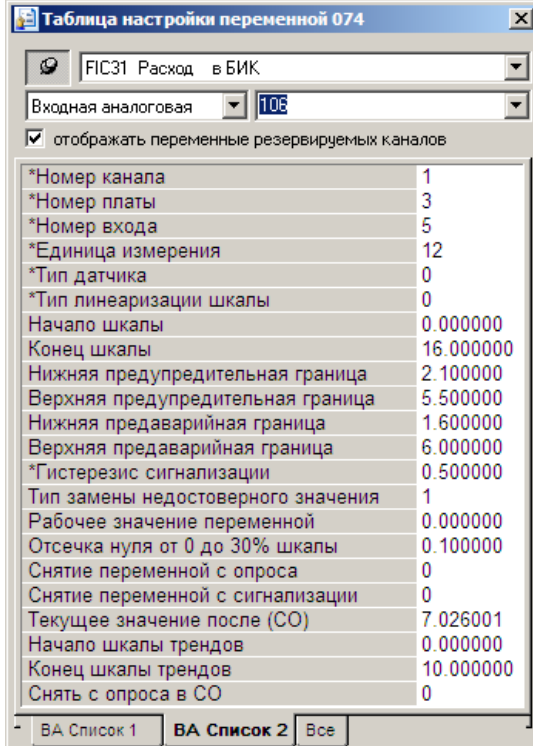

В закладке «Все» отображаются все настройки без возможности изменения. В закладках «ВА Список Х» отображаются наборы настроек, доступные для изменения.

## **4.1.1 Параметры расходомера**

При щелчке левой клавишей на значении расхода в линии Q 151.69 м3/ч или на

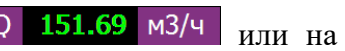

изображении «турбины» **ОСУ** открывается паспорт расходомера:

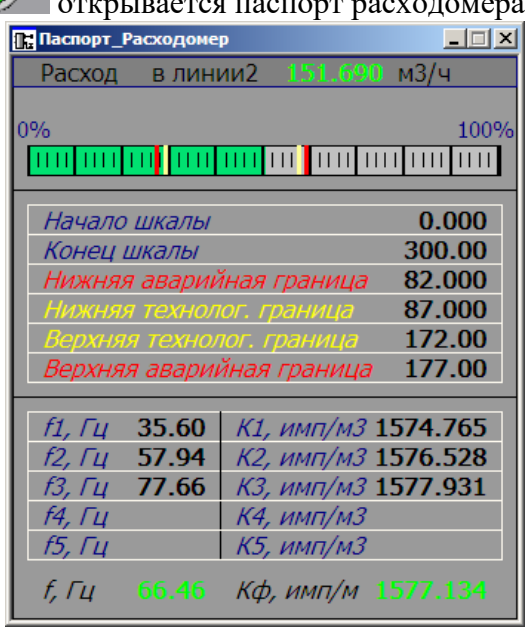

В паспорте отображаются настройки (начало/конец шкалы, границы сигнализации) с возможностью их изменения, а также частота сигнала и соответствующий ей К-фактор. Также в паспорте отображены метрологические коэффициенты расходомера (зависимость Кфi от fi,).

## **4.1.2 Параметры плотномера**

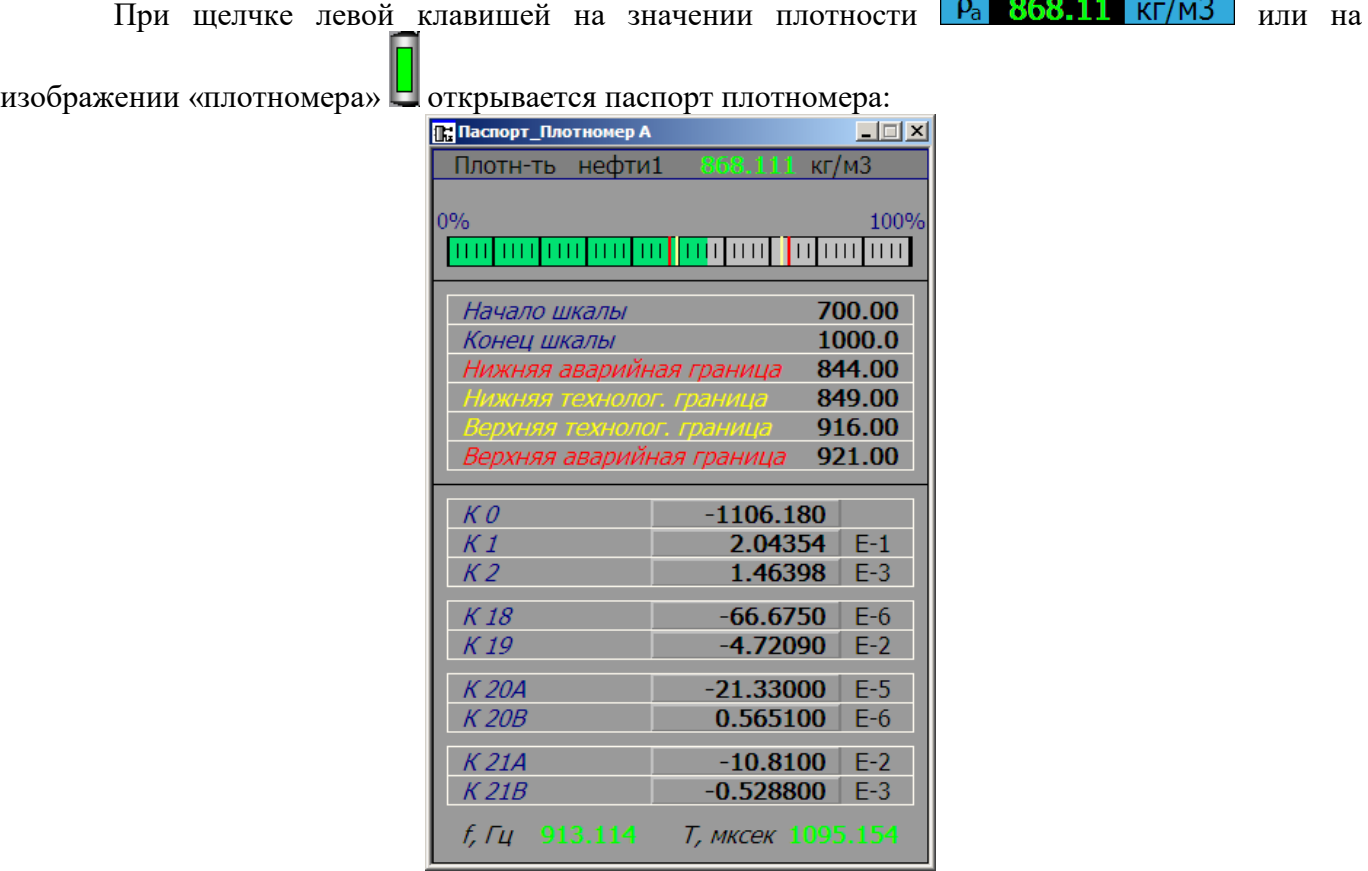

В паспорте отображаются настройки (начало/конец шкалы, границы сигнализации) с возможностью их изменения, а также частота и период сигнала плотномера. Также в паспорте отображены метрологические коэффициенты из Сертификата калибровки.

## **4.2 Видеокадр «Табло параметров СИКН»**

Параметры

Вызывается нажатием кнопки на напанели выбора видеокадров.

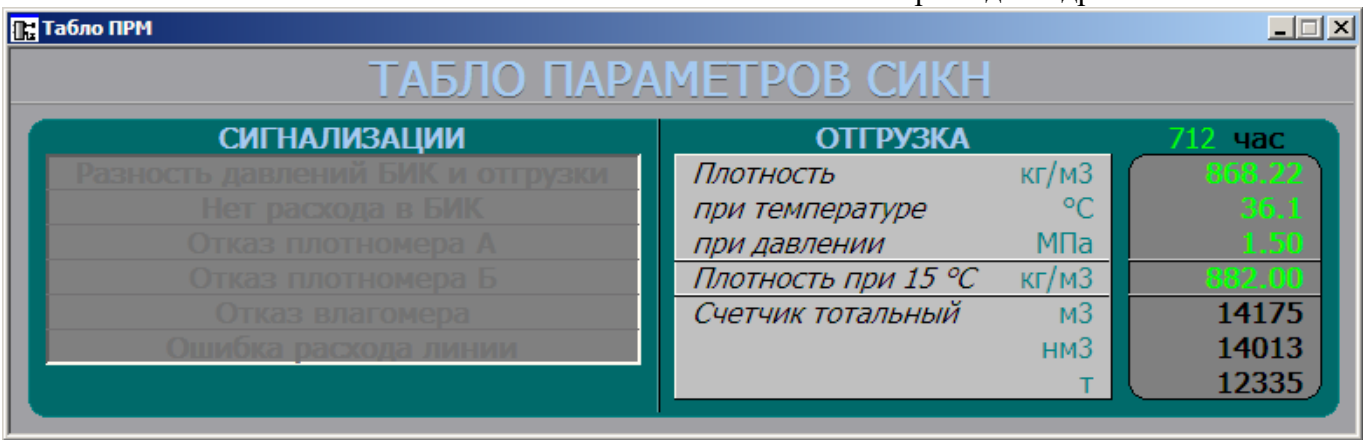

Видеокадр «Табло ПРМ» предназначен для отображения и квитирования сигнализации по следующим группам:

- параметры отгружаемой партии нефти;
- разность расходов в линиях;
- разность давлений БИК и отгрузки;
- нет расхода в БИК;
- отказ плотномеров и влагомеров.

### **4.3 Видеокадр «Отгрузка»**

Вызывается нажатием кнопки отгрузка на панели выбора видеокадров.

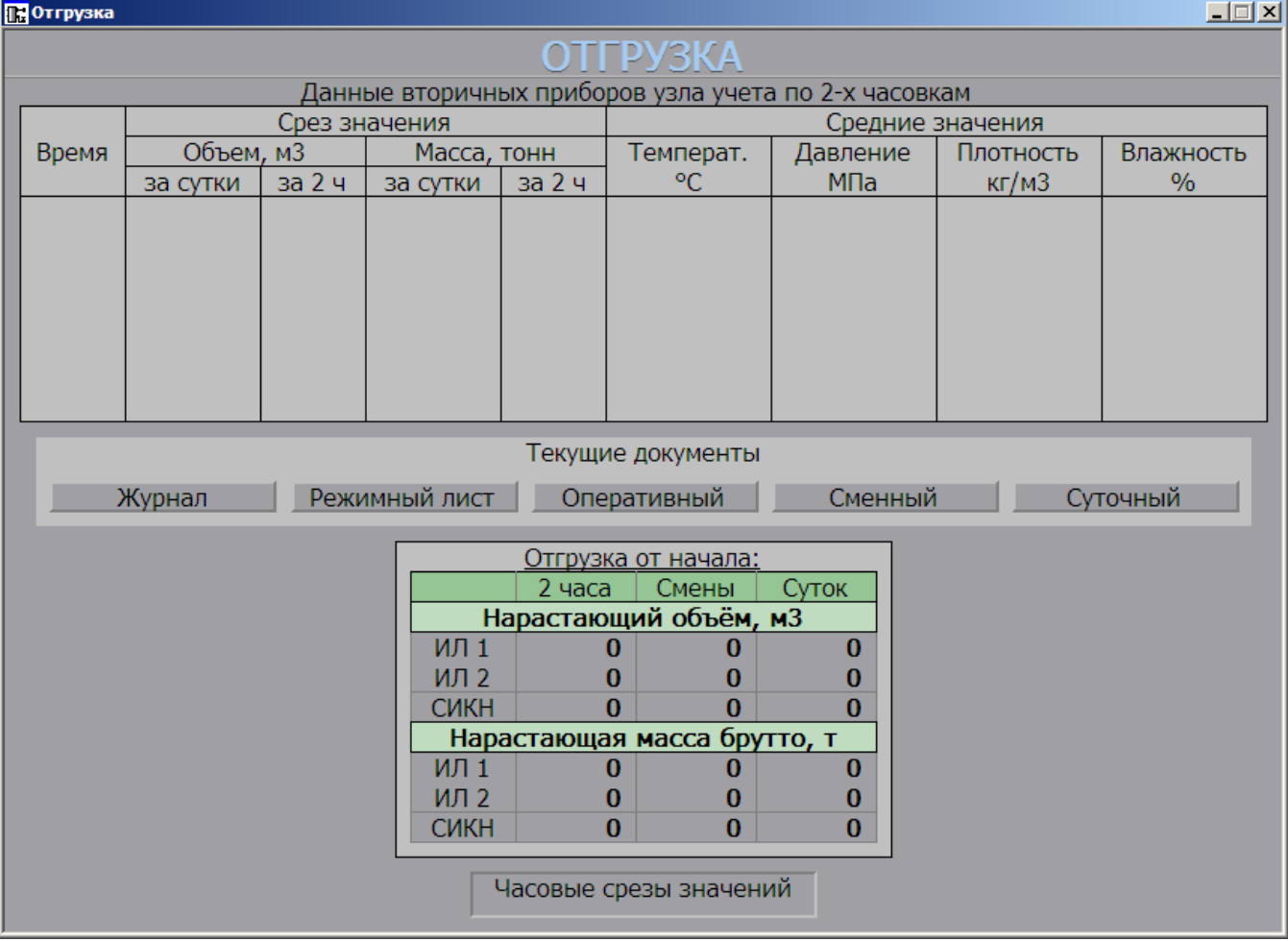

Видеокадр «ОТГРУЗКА» предназначен для оперативного просмотра данных по текущей смене (данные параметров СИКН через каждые 2 часа), а также по отгрузке нефти:

- счётчики объема и массы по линиям и по СИКН в целом за текущие 2 часа;

- счётчики объема и массы по линиям и по СИКН в целом за текущую смену (смены начинаются в 00:00 и в 12:00 по московскому времени);

- счётчики объема и массы по линиям и по СИКН в целом за текущие сутки (сутки начинаются в 00:00 по московскому времени).

С данного видеокадра предусмотрена возможность просмотра текущих отчетов по СИКН. Для выбора текущего документа используются кнопки (Рис 4.1).

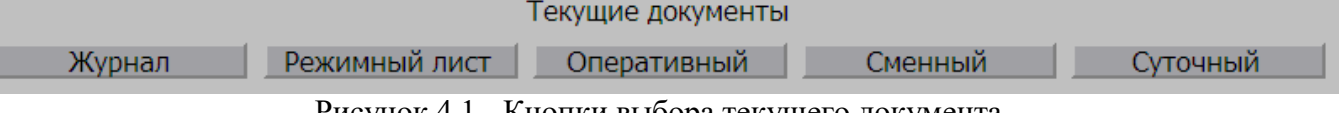

Рисунок 4.1 - Кнопки выбора текущего документа

При выборе кнопки «Оперативный» оператор увидит отчет за текущую 2-часовку. При выборе кнопки «Сменный» оператору предстанет отчет за текущую смену и т.д.

С данного видеокадра предусмотрена возможность просмотра часовых срезов значений. Для просмотра таблицы используется кнопка «Часовые срезы значений».

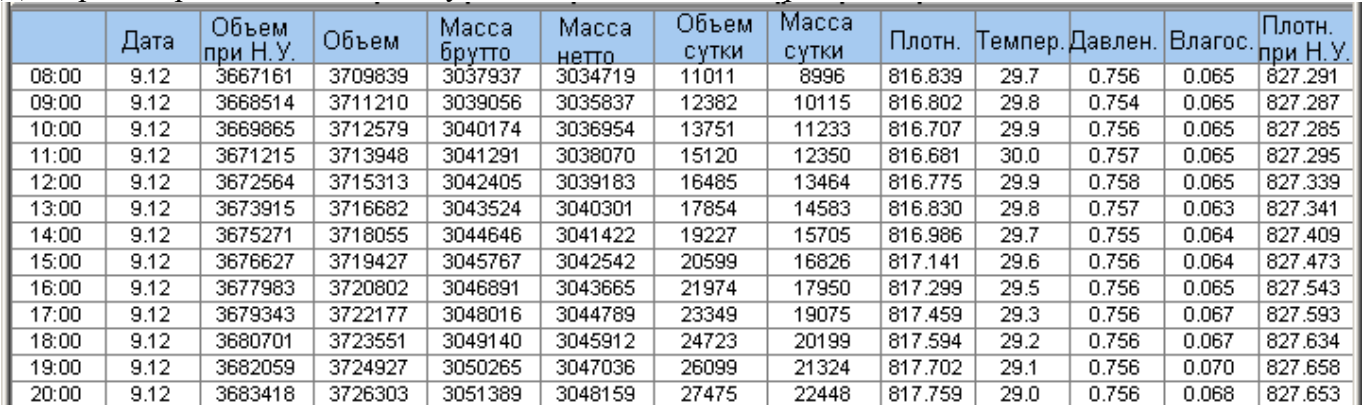

#### **4.4 Видеокадр «Параметры линии»**

Вызывается нажатием кнопок на панели выбора видеокадров.

Лн. 1 Лн. 2

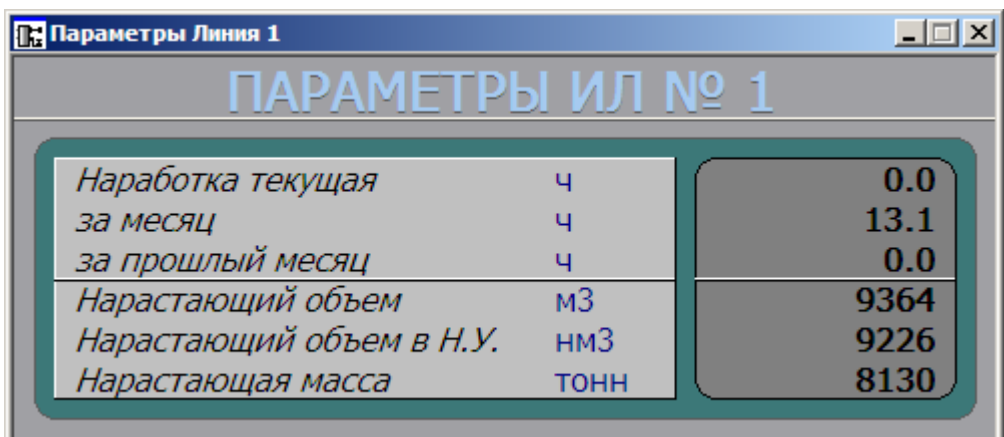

Видеокадр «Параметры линии» предназначен для оперативного контроля:

- величины наработки ТПР текущей, за месяц и за прошлый месяц;
- нарастающего объема, объема в Н.У. и массы.

#### **4.5 Видеокадр «КМХ и Поверка расходомера»**

I KMX.

Вызывается нажатием кнопки «КМХ Поверка ПР» Поверка ПР на панели выбора видеокадров.

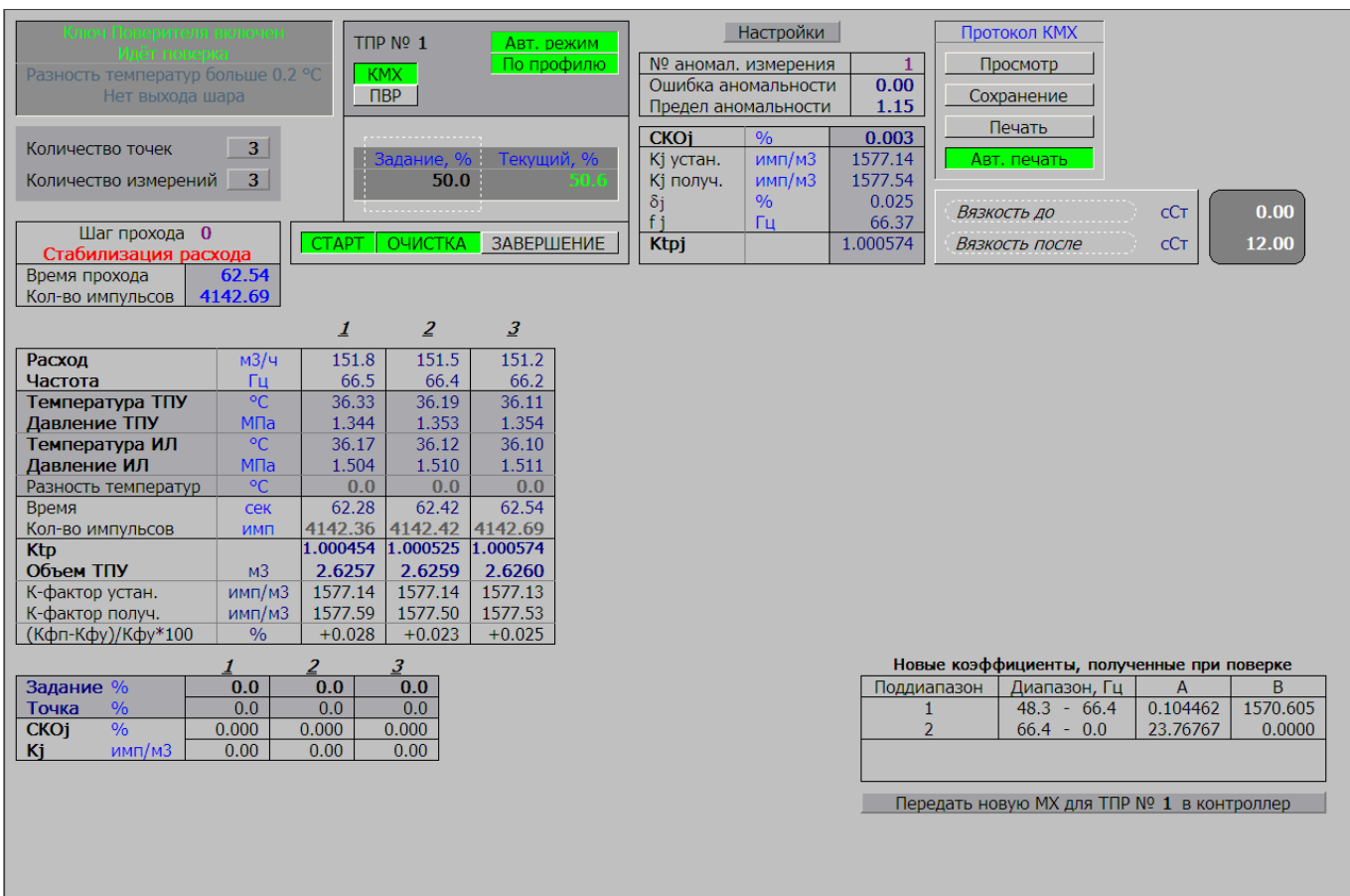

На видеокадре «КМХ и Поверка расходомера» представляются результаты измерений в точке расхода. С данного кадра производится управление КМХ или поверкой расходомеров по ТПУ.

Кнопка «Передать новую МХ для ТПР № Х в вычислитель» предназначена для передачи коэффициентов кривой, полученных при последней поверке из АРМ оператора в вычислитель. Передать новую МХ для ТПР № 1 в контроллер

Настройка и проведение КМХ и поверки преобразователей расхода описаны в п. 7.5 настоящей инструкции.

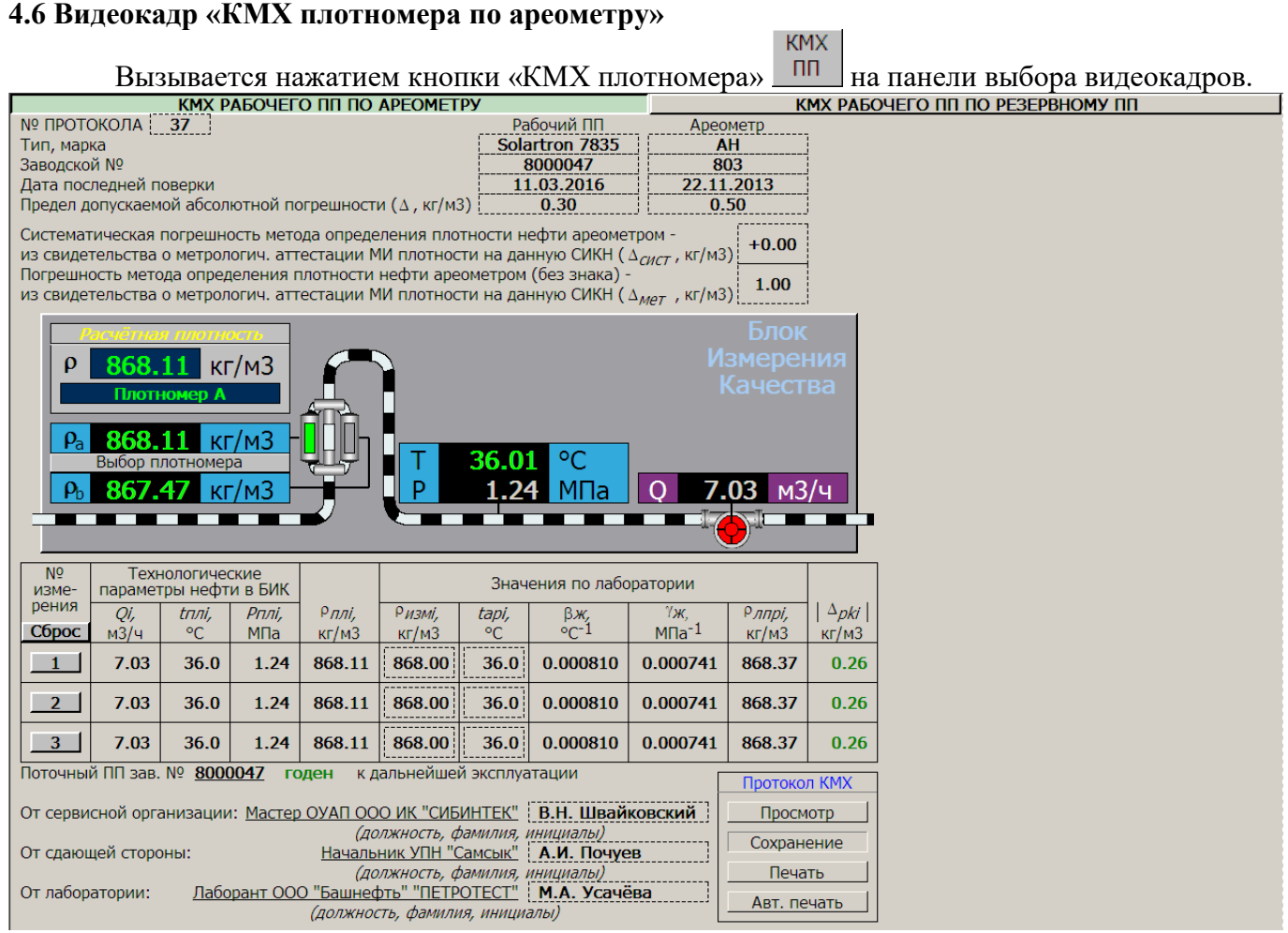

На видеокадре «КМХ рабочего плотномера по ареометру» представляются результаты измерений плотности. С данного кадра производится управление КМХ плотномера по лабораторному методу.

Перед проведением КМХ необходимо ввести справочные данные рабочего плотномера и лабораторного ареометра (тип, марка, заводской номер, дата поверки, погрешность и т.д.).

Кнопка «Сброс» **Сброс** предназначена для обнуления результатов предыдущих измерений.

Кнопки с № измерения **1 1 ... 3** предназначены для фиксации показаний рабочего плотномера.

После фиксации каждого измерения необходимо ввести лабораторные значения плотности и температуры ареометра:

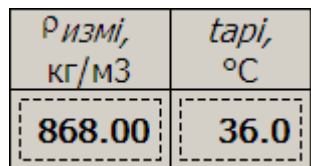

После фиксации всех 3 измерений необходимо просмотреть протокол, сохранить его в архиве, и при необходимости, распечатать («Печать»). Также можно включить режим «Авт. Печать», в этом режиме при сохранении протокола, он будет автоматически распечатываться:

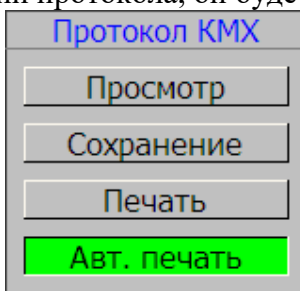

#### **4.7 Видеокадр «КМХ плотномера по резервному плотномеру»** Вызывается нажатием кнопки «КМХ рабочего ПП по резервному ПП» КМХ РАБОЧЕГО ПП ПО РЕЗЕРВНОМУ ПП на видеокадре «КМХ поточного плотномера по ареометру». КМХ РАБОЧЕГО ПП ПО РЕЗЕРВНОМУ ПП № ПРОТОКОЛА | 19 Рабочий ПП<br>Solartron 7835 Резервный ПГ **Solartron 7835** Тип, марка Заводской № 8000047 8000048 Дата последней поверки 11.03.2016 12.03.2016 Дата последней промывки (чистки)\* 13.03.2016  $\overline{0.30}$ Предел допускаемой абсолютной погрешности ( $\Delta$ , кг/м3)  $0.30$  $KT/M3$ 868.11  $\kappa$ г/м $3$  $\circ$ т 36.01 p МПа 867.4 м3/ч кг/м:  $\frac{NQ}{M3Me}$ Технологические<br>параметры нефти в БИК рения  $\rho$  ipa6,  $\rho$  ipa6 -  $\rho$  ipes, Qi, ti,  $Pi$ .  $\rho$  ipes, Сброс  $M<sup>3</sup>/4$ МПа ٥C  $KT/M3$  $KT/M3$  $KT/M3$  $36.0$  $1.24$ 868.11 867.47  $1$ 7.03  $0.64$ 7.03  $36.0$  $1.24$ 868.11 867.47  $0.64$  $2<sup>7</sup>$  $3<sup>2</sup>$ 7.03 36.0  $1.24$ 868.11 867.47  $0.64$ Поточный ПП зав. № 8000047 не годен к дальнейшей эксплуатации Протокол КМХ От сервисной организации: Мастер ОУАП ООО ИК "СИБИНТЕК" В.Н. Швайковский Просмотр (должность, фамилия, инициалы)<br>Начальник УПН "Самсык" | А.И. Почуев Сохранение От сдающей стороны: (должность, фамилия, инициалы)<br>Лаборант ООО "Башнефть" "ПЕТРОТЕСТ" [ М.А. Усачёва Печать От лаборатории: Авт. печать (должность, фамилия, инициалы

На видеокадре «КМХ рабочего плотномера по резервному» представляются результаты сравнения измерений плотности с двух плотномеров. С данного кадра производится управление КМХ рабочего плотномера по резервному.

Перед проведением КМХ необходимо ввести справочные данные рабочего и резервного плотномера (тип, марка, заводской номер, дата поверки, погрешность и т.д.).

Кнопка «Сброс» **Сброс** предназначена для обнуления результатов предыдущих измерений.

Кнопки с № измерения <u>11</u> ... **3** предназначены для фиксации показаний рабочего и резервного плотномера.

После фиксации всех 3 измерений необходимо просмотреть протокол, сохранить его в архиве, и при необходимости, распечатать («Печать»). Также можно включить режим «Авт. Печать», в этом режиме при сохранении протокола, он будет автоматически распечатываться:

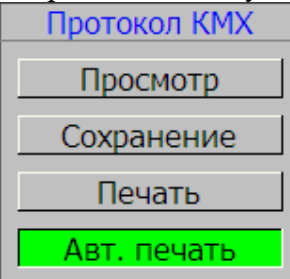

В этом же окне можно изменить статус плотномеров. Назначение рабочего плотномера производиться при нажатии на кнопку «Выбор плотномера» .

#### **4.8 Видеокадр «КМХ влагомера»**

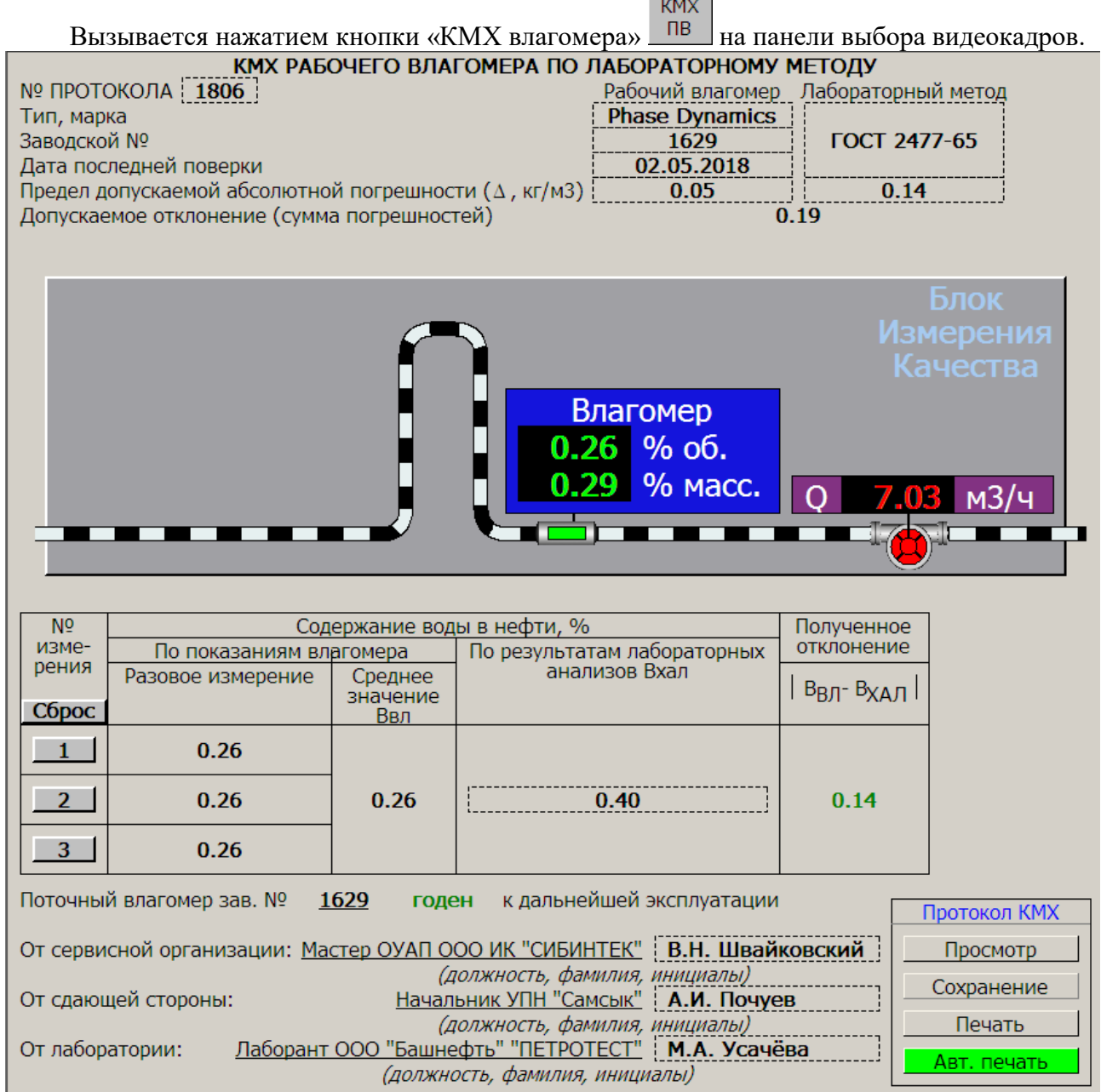

На видеокадре «КМХ поточного влагомера» представляются результаты измерений влажности. С данного кадра производится управление КМХ влагомера по лабораторному методу.

Кнопка «Сброс» **Сброс** предназначена для обнуления результатов предыдущих измерений.

Кнопки с № измерения **1 1 ... 3** предназначены для фиксации показаний влагомера.

После фиксации всех 3 измерений необходимо просмотреть протокол, сохранить его в архиве, и при необходимости, распечатать («Печать»). Также можно включить режим «Авт. Печать», в этом режиме при сохранении протокола, он будет автоматически распечатываться:

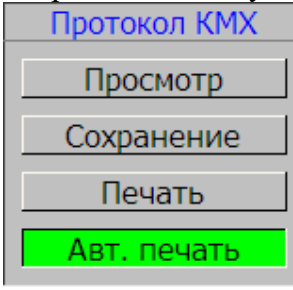

#### **4.9 Видеокадр «Товарные операции»**

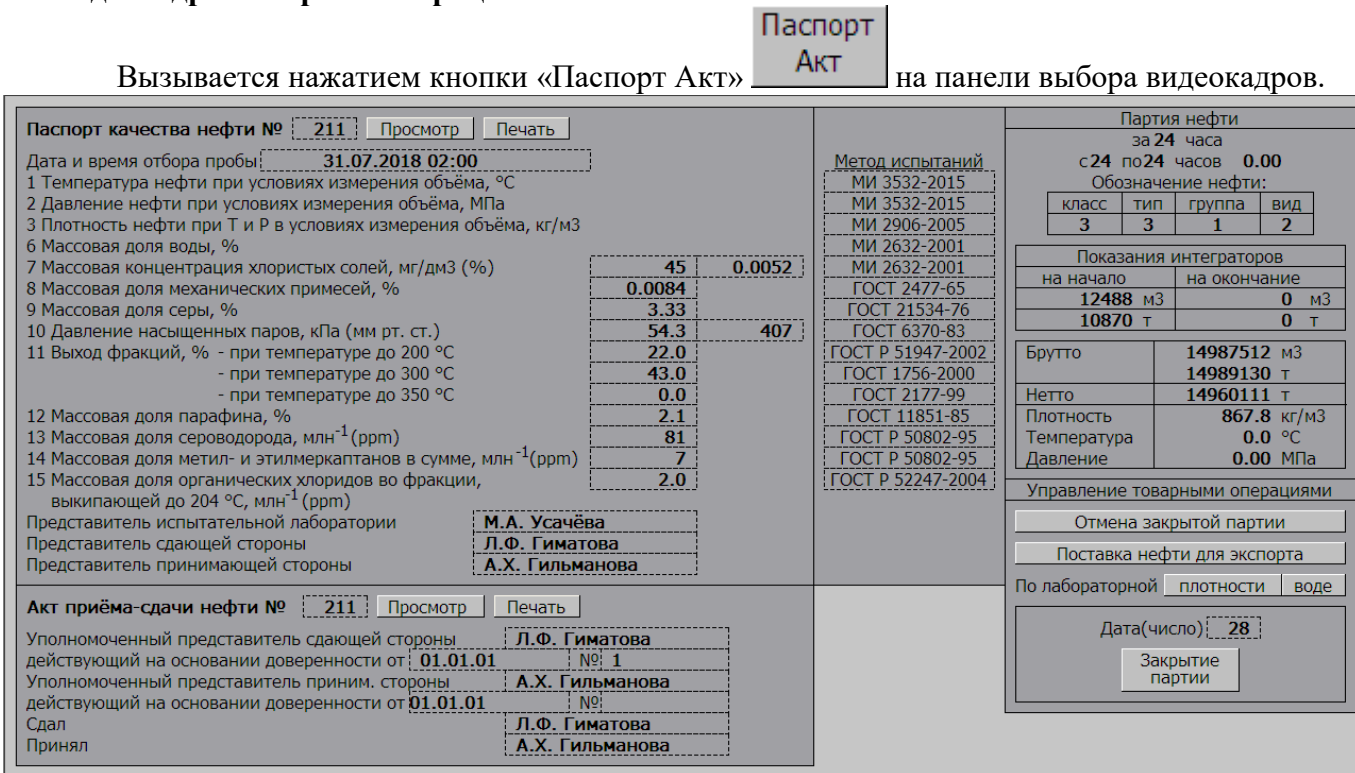

С данного кадра производится закрытие партии нефти и заполнение данных для Паспорта качества и Акта приёма-сдачи нефти.

На кадре «Товарные операции» представлены параметры закрытой партии нефти, данные результатов лабораторного анализа пробы и расчётные параметры закрытой партии (показания тотальных счетчиков СИКН в массе и объёме на начало и конец партии, масса брутто, нетто, балласта и объём брутто партии, а также класс, тип, группа и вид качества нефти).

Оператор, с помощью этого видеокадра:

- управляет:
- вводом результатов лабораторных анализов проб;
- закрытием партии нефти;
- контролирует:

- расчётные параметры закрытой партии (показания тотальных счетчиков СИКН в массе и объёме на начало и конец партии);

- массу брутто, нетто, балласта и объём брутто партии, класс, тип, группу и вид качества.

Оператор через данный видеокадр вводит номер документов, лабораторные данные, сведения о сдающей и принимающей сторонах, реквизиты сторон.

Когда все данные введены, введите «Дату(число)» за которую закрывается партия и нажмите кнопку «Закрытие партии», программа сформирует документы и отправит их в архив.

Партию необходимо закрыть до окончания следующих суток.

Если после закрытия партии в сформированных документах (паспорт качества, акт приёма-сдачи) обнаружили ошибку, есть возможность отменить закрытие с помощью кнопки «Отмена закрытой партии».

## **4.10 Видеокадр «Диагностика»**

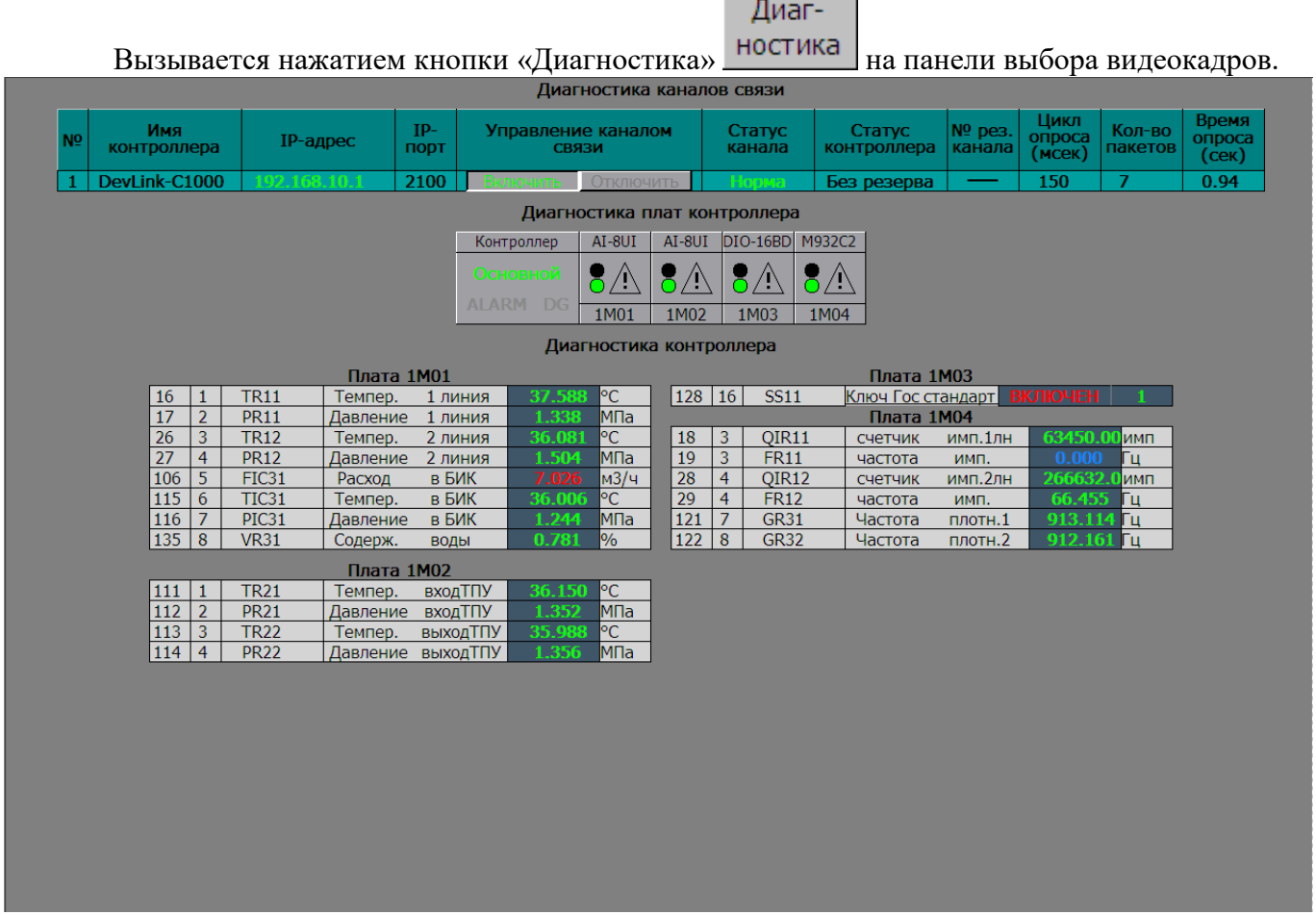

 $\overline{\phantom{a}}$ 

Видеокадр предназначен для отображения результатов диагностики работы канала связи и модулей ввода/вывода вычислителя.

Оператор с помощью этого видеокадра контролирует:

- состояние и параметры работы канала связи;
- состояние плат вычислителя.

При щелчке на изображении платы, откроется окно с отображением сигналов, подключенных к данной плате.

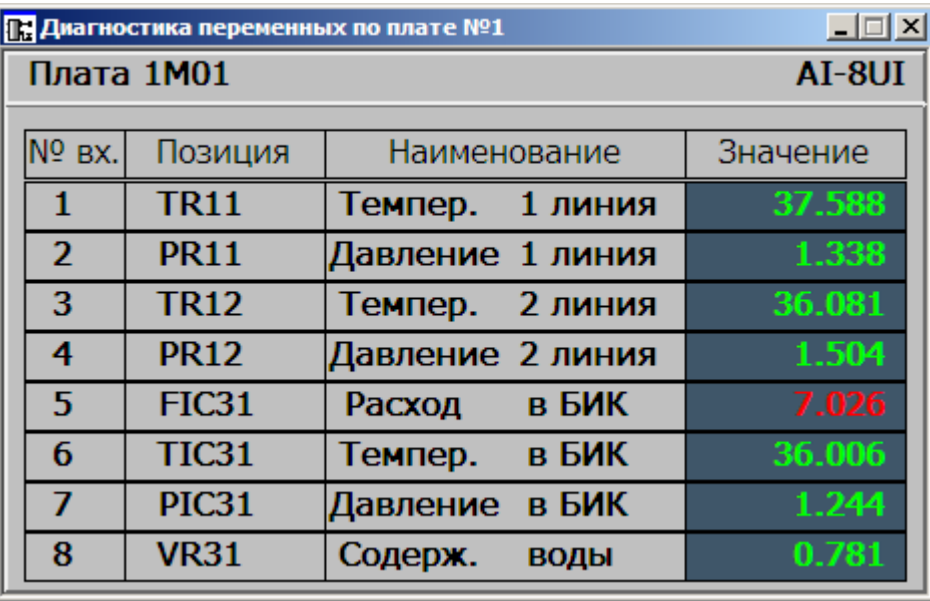

#### **4.11 Видеокадр «Просмотр печатных документов»**

Для просмотра и печати отчётов, находящихся в архиве, используется отдельная

программа «Просмотр печатных документов», которая вызывается кнопкой «Отчёты» на панели выбора видеокадров.

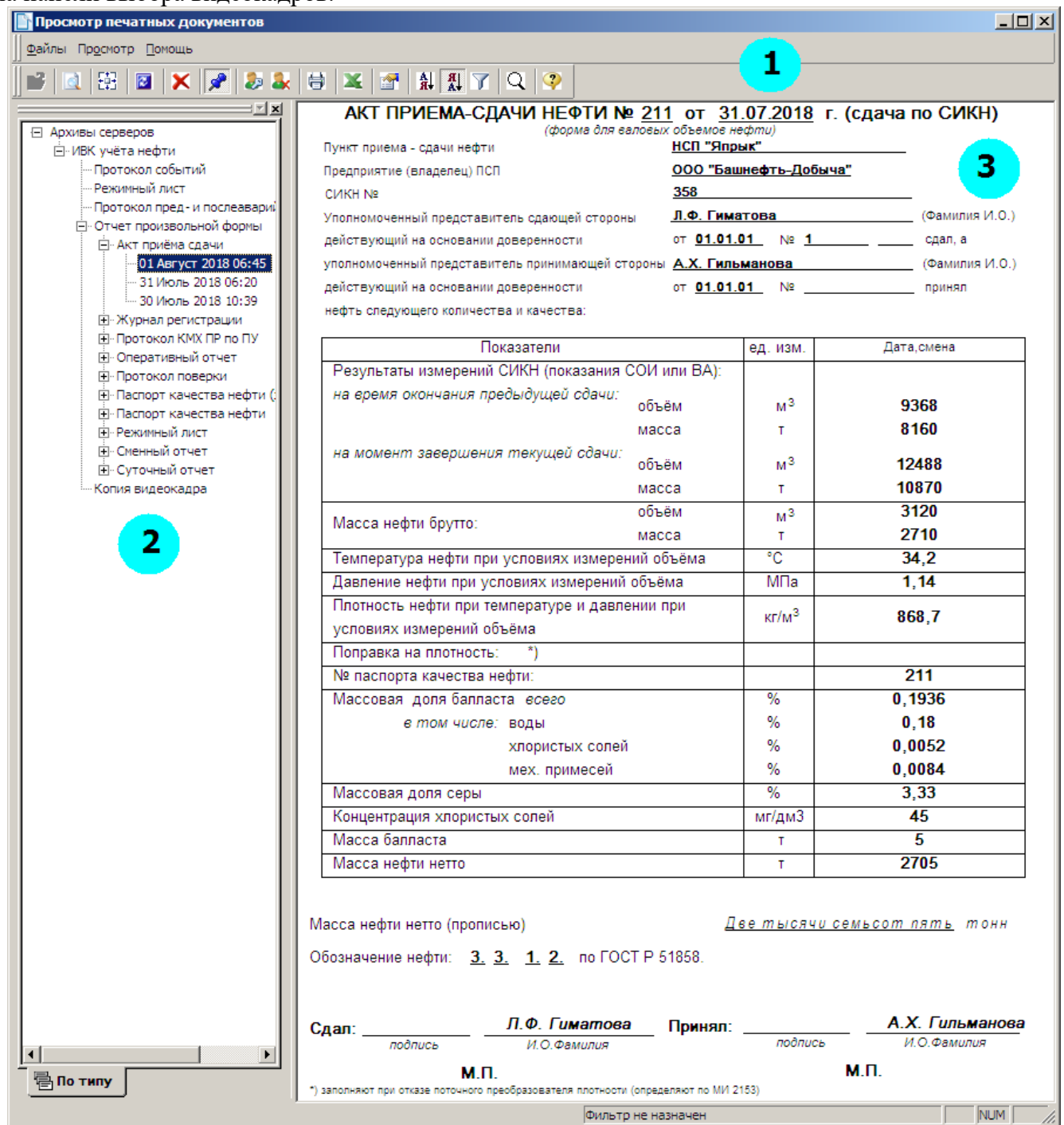

Окно разделено на 3 основные части:

- 1) Меню и панель инструментов.
- 2) Дерево отчетов, здесь отображается список сформированных отчётов.
- 3) Окно отображения выбранного отчета.

В верхней части окна просмотра архивов находится меню работы с документами:

- **Файлы** меню для обновления, просмотра и печати выбранного документа;
- **Просмотр** меню настройки панели инструментов;
- **Помощь** меню сведений о программе просмотра архивов.

Отчёты

Ниже находятся клавиши работы:

- **Предварительный просмотр** клавиша просмотра документа перед печатью;
- **Показать всё** показать документ полностью (масштабирование);
- **Обновить** обновление архива отчётов во время просмотра;
- **Печать** вызов меню печати;
- **Свойства** вызов краткой характеристики по отчётному документу;
- **Помощь** информация по программе просмотра архивов.

В левой части видеокадра отображается структура архива. Знаком «+» показаны вложенности. Выберите отчёт в архиве, он выделится цветом, а в правой части отобразится сам отчёт.

В системе предусмотрено формирование, хранение и печать следующих отчётов:

- Акт приёма сдачи;
- Журнал регистрации;
- Оперативный (двухчасовой) отчёт;
- Паспорт качества нефти;
- Протокол КМХ влагомера;
- Протокол КМХ плотномера по ареометру;
- Протокол КМХ плотномера по резервному;
- Протокол КМХ ПР;
- Протокол поверки ПР;
- Режимный лист;
- Сменный отчёт;
- Суточный отчёт.

чтобы распечатать документ нажмите на кнопку «Печать» **На панели инструметов**, появиться следующее окно:

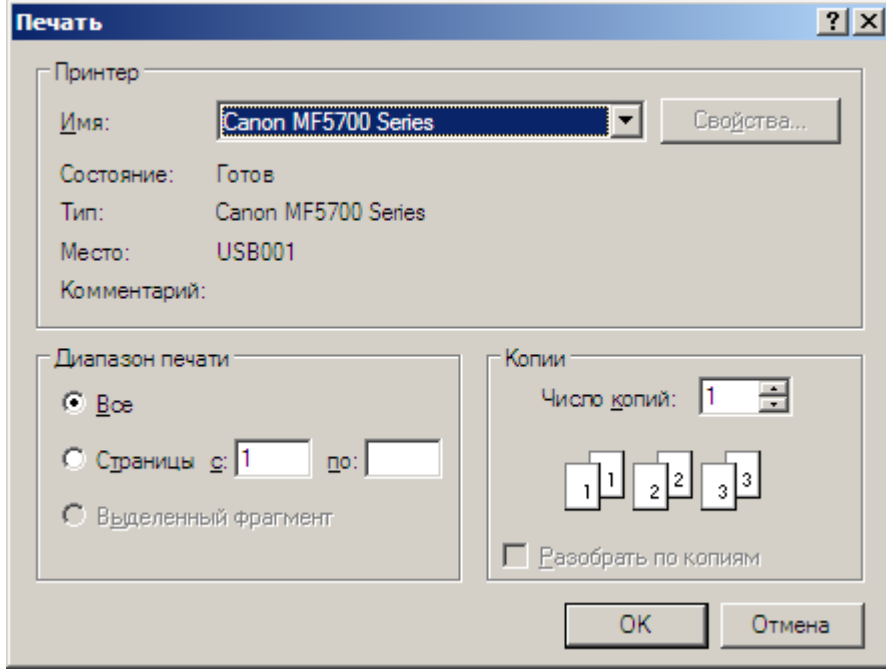

Укажите количество копий и нажмите на кнопку «ОК».

### **4.12 Видеокадр «Испытания ВА»**

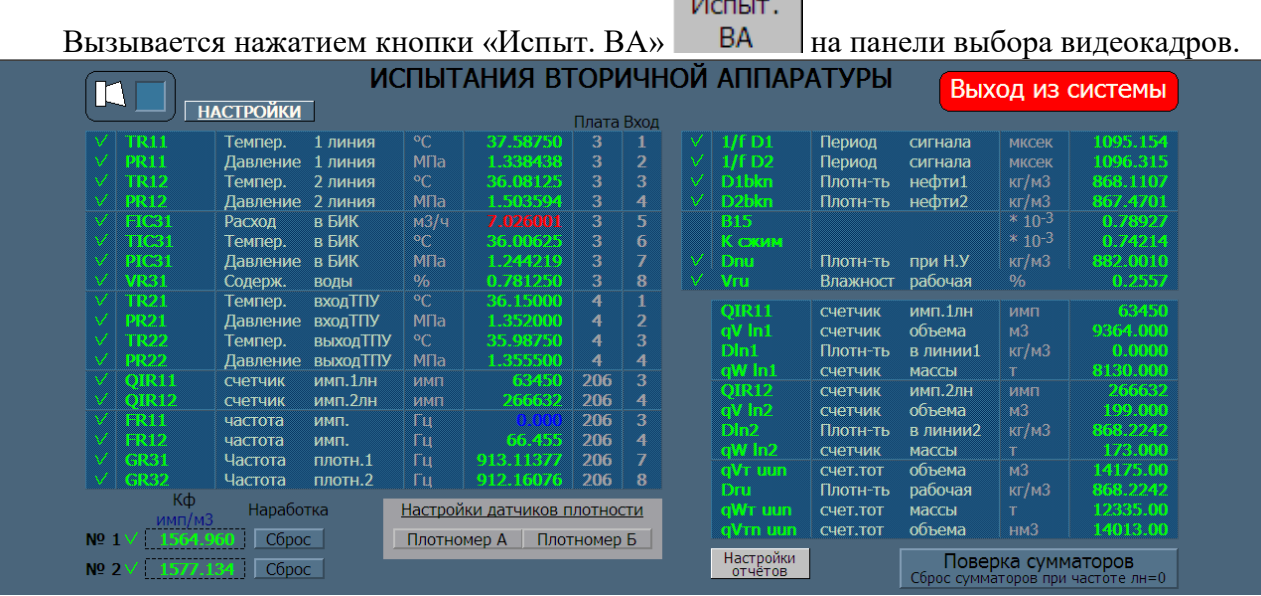

**Contract Contract** 

Это специализированный видеокадр, предназначенный для периодического подтверждения метрологических характеристик вторичной аппаратуры СИКН (метрологическая аттестация измеряемых и расчетных параметров).

Если «галочка» слева от кодировки параметра зеленого цвета, то параметр в режиме автоматического измерения, а если белого, то можно установить любое значение параметра путем нажатия левой клавишей на его позиции (кодировке).

Кнопка «Выход из системы» предназначена для остановки АРМ оператора для выполнения каких-либо профилактических работ.

Выход из системы

Кнопка «Поверка сумматоров» предназначена для поверки счетчиков импульсов, объёма и массы. При нажатии счетчики импульсов, объёма и массы у вычислителя сбрасываются в ноль. Затем подается необходимое количество импульсов и проводится проверка.

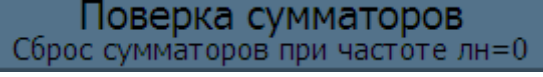

После завершения поверки надо отжать данную кнопку.

Также на видеокадре «Испытания ВА» предусмотрена возможность задания фиксированного значения К-фактора линий при проведении поверки вторичной аппаратуры (проверка расчёта счётчиков объёма и массы), для этого нажимается «галочка» рядом со значением К-фактора линии (значение окрашивается в белый цвет) и вводится необходимое значение. Возврат в нормальный режим выполняется повторным нажатием на «галочке» рядом со значением К-фактора (значение окрашивается в зеленый цвет).

Кнопки «Сброс» предназначены для сброса значения наработки линии. Необходимы при замене ТПР, чтобы сбросить значение наработки.

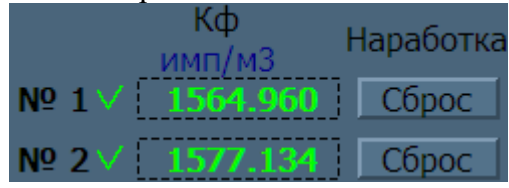

## **5 ОПИСАНИЕ ВИДЕОКАДРА ТИПА «ТРЕНД»**

Видеокадры типа «ТРЕНД» предназначены для вывода информации об изменении во времени какой-либо группы параметров в графическом виде (до 10 параметров).

Переход к трендам осуществляется:

- с панели выбора видеокадров при нажатии кнопок

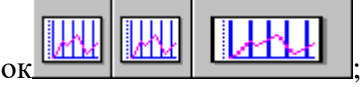

- со схемы СИКН при нажатии правой кнопкой на областях: «Линия 1», «Линия 2» или «Блок измерения качества».

На рис. 5.1 приводится пример видеокадра «ТРЕНД».

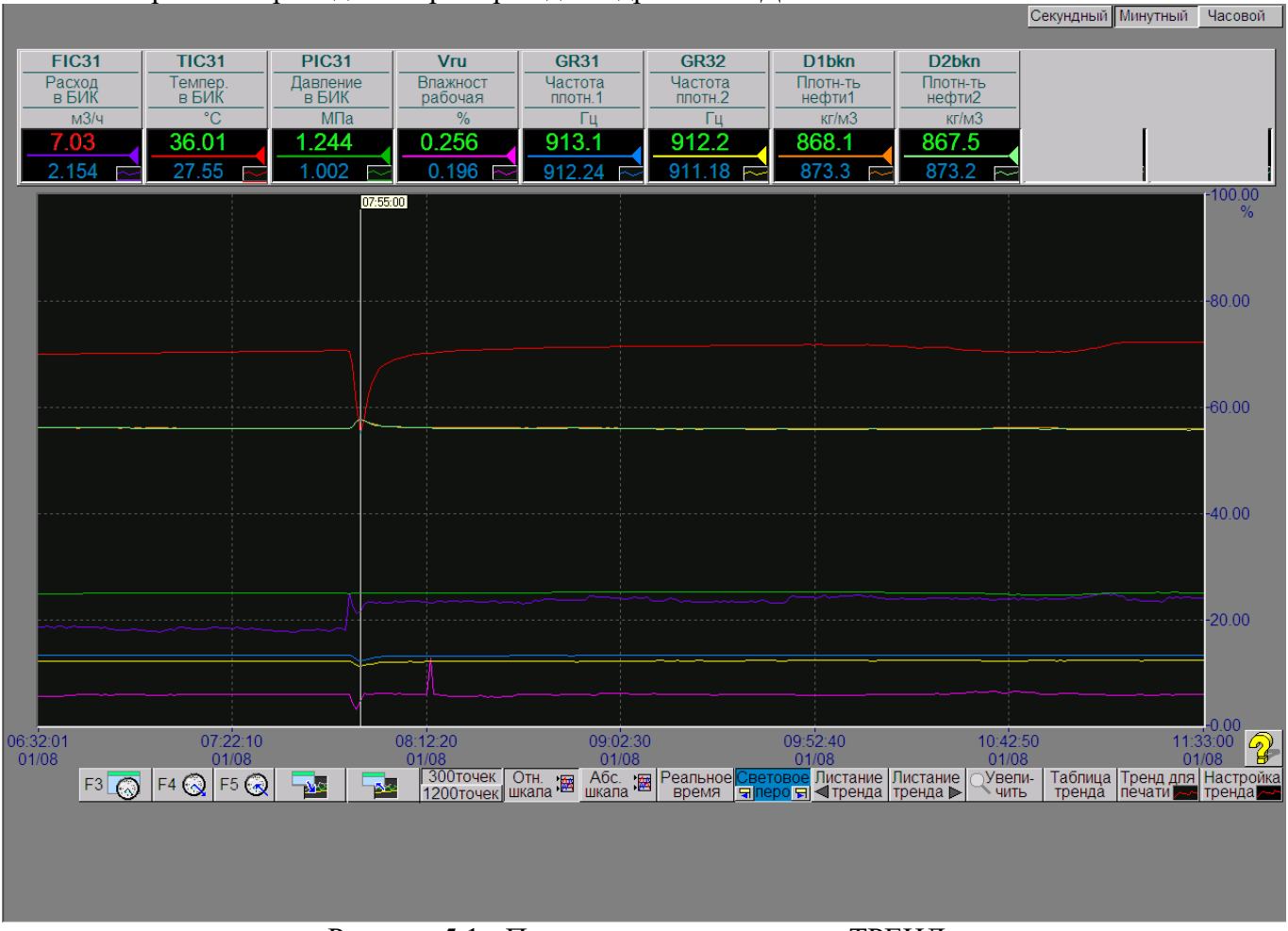

Рисунок 5.1 - Пример видеокадра типа «ТРЕНД»

В верхней части расположена таблица, содержащая информацию о параметрах тренда.

В первой строке выводится кодировка параметра. Во второй и третьей строке выводится краткое наименование параметра. В четвёртой строке выводится единица измерения параметра.

Далее отображается текущее значение параметра. Текущее значение параметра обновляется с частотой опроса вычислителя (1 сек). Цвет значения параметра соответствует текущему состоянию параметра.

Ниже показана линия с треугольником, цвет которого определяет цвет пера отображения истории по данному параметру.

В самой последней строке отображается значение данного параметра при просмотре истории.

В правом верхнем углу находятся три клавиши выбора детализации тренда:

- **Секундный**;
- **Минутный**;
- **Часовой**.

Внизу находятся две клавиши выбора ширины тренда:

- **300 точек** (5 минут, 5 часов или 12.5 дней в зависимости от выбранной детализации);
- **1200 точек** (20 минут, 20 часов или 50 дней в зависимости от выбранной детализации).

Для более детального просмотра архива трендов по выбранной группе, на видеокадре

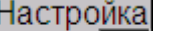

имеется кнопка включения окна настройки тренда. При нажатии на кнопку тренда - на экране развернется окно настройки тренда:

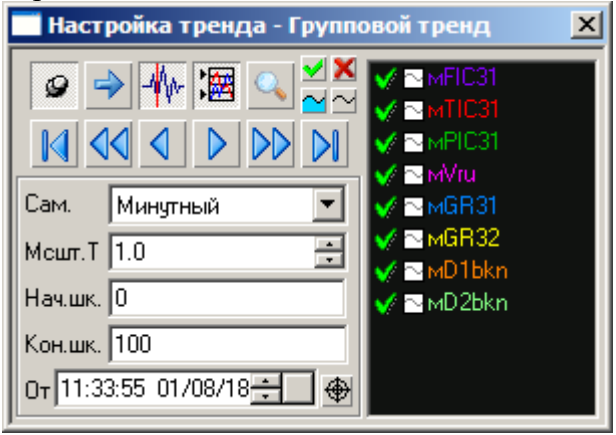

С помощью окна «Настройка тренда» можно просмотреть историю тренда, изменить шкалы тренда, отключать/включать перья и отключать/включать заливку одного или нескольких перьев.

Если подвести указатель мыши к любой из кнопок окна «Настройка тренда» и подождать несколько секунд, то появится подсказка, – какая функция выполняется по нажатию на данную кнопку.

В окне «Настройка тренда» используются следующие кнопки для работы с трендами:

**Быстрая перемотка назад**. При однократном нажатии происходит сдвиг отображения тренда назад на время, равное текущей ширине графика. Если выбран интервал «300 точек», то на 300 точек назад, если «1200 точек», то на 1200 точек назад.

**Перемотка назад**. При однократном нажатии отображение тренда сдвинется назад на временной интервал, равный значению между вертикальными пунктирами сетки. Если выбран интервал «300 точек», то на 50 точек назад, если «1200 точек», то на 200 точек назад.

**Перемотка вперед**. При однократном нажатии отображение тренда сдвинется вперёд на временной интервал, равный значению между вертикальными пунктирами сетки. Если выбран интервал «300 точек», то на 50 точек вперёд, если «1200 точек», то на 200 точек вперёд.

**Быстрая перемотка вперед**. При однократном нажатии происходит сдвиг отображения тренда вперёд на время, равное текущей ширине графика. Если выбран интервал «300 точек», то на 300 точек вперёд, если «1200», то на 1200 точек вперёд.

DН **В конец тренда**. При нажатии на кнопку, на видеокадре отображаются тренды со значениями параметров для временного интервала, соответствующего текущему моменту.

**Возобновить/Остановить обновление тренда**. При нажатии кнопки возобновляется обновление трендов на экране, при отжатии - прекращается, что бывает необходимо при разборе ситуации, при этом кнопка изменяет свой цвет.

**ПРИ Световое перо**. При включении появится вертикальная линия, слева от которой появится окно со временем пера, и заполнится последняя строка со значениями параметров в указанное время. Обновление тренда при включении светового пера автоматически останавливается. При этом о текущем состоянии параметров можно судить по изменениям значений в строке с текущими значениями. Повторное нажатие отменяет режим светового пера.

Световое перо можно перетаскивать по графику курсором, что дает возможность просматривать значения параметров во временном срезе.

Если установить курсор в любую точку тренда и нажать левую кнопку, то световое перо переместится в выбранную точку.

- 鉄 **Абсолютная\относительная шкала**. При нажатии на эту клавишу тренд отображается в относительной шкале (от 0 до 100 % от шкалы параметра), при отжатии – в абсолютной шкале. Для группового тренда за абсолютную шкалу принимается наибольший диапазон шкалы параметра, входящего в данную группу.

**Закрепить окно настройки**. После нажатия на эту клавишу окно настройки трендов не закрывается при переходах по видеокадрам.

**Показать перья**.

**Скрыть перья**.

**Закрасить перья**.

**Отменить закраску перьев**.

**Меню работы с перьями**. В окне указывается список перьев и назначенный им цвет.

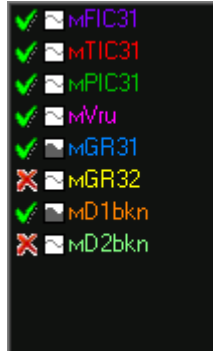

Красным крестиком показываются отключенные в данный момент перья, зелеными галочками включенные перья. По нажатию на них соответственно включается или выключается выбранное перо.

В квадратике показано: закрашено перо или нет. По нажатию на квадратик выбранное перо закрашивается или закраска отменяется.

Если нажать левую клавишу мыши на позиции, то позиция выделится синим цветом, и групповой тренд преобразуется в одиночный (в абсолютной шкале параметра). Для выхода из этого режима нужно щелкнуть мышью в области включения/отключения пера данного параметра.

Mcurr.  $T$  1.0 **Поле изменения масштаба шкалы времени**. Значение в поле «Мсшт.Т» означает величину коэффициента масштабирования для временной шкалы. При увеличении коэффициента отрезок времени отображаемого тренда увеличивается, а сам тренд сжимается, т.к. увеличивается количество отображаемых точек. При уменьшении коэффициента – тренд растягивается. Изменение коэффициента происходит при нажатии на кнопки « $\blacktriangledown$ » и « $\blacktriangle$ ».

При нажатии на кнопку «» значение коэффициента увеличивается, при нажатии на кнопку « $\blacktriangledown$ » - уменьшается. Коэффициент изменяется в интервале от 0,1 до 16.

Нач.шк. <mark>| 0</mark> **Поле изменения начала шкалы тренда**. Для изменения значения отредактировать числовое значение и нажать клавишу «ВВОД» (Enter).

Кон.шк. <mark>100</mark> **Поле изменения конца шкалы тренда**. Для изменения значения

необходимо отредактировать числовое значение и нажать клавишу «ВВОД» (Enter).

**От** 13:21:34 18/09/18 **1 9** Поле изменения интервала времени просмотра. В данном поле отображается дата и время последней отображенной точки в окне тренда справа.

Изменить значение можно тремя способами:

- необходимо установить курсор в поле ввода числового значения, отредактировать числовое значение и завершить редактирование нажатием клавиши «ВВОД» (Enter);

- с помощью кнопок « • » и « • »: при нажатии на кнопку « • » значение увеличивается, при нажатии на кнопку «» - уменьшается;

- нажмите на кнопку, на экране появится меню календаря. Выберите необходимую дату, месяц и число:

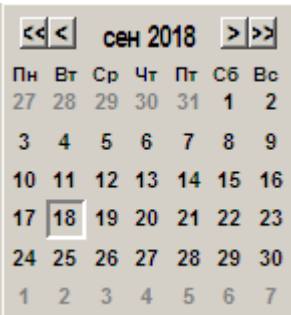

**Установка текущего интервала времени**.

## **6 ОПИСАНИЕ ВИДЕОКАДРА «ПРОТОКОЛ СОБЫТИЙ»**

На видеокадре (рис. 6.1) отображаются сообщения, формируемые системой. Для вызова протокола событий два раза щелкните в окне роллинга на панели выбора видеокадров.

В системе предусмотрено формирование и отображение следующих типов сообщений:

- Сообщения аварийной сигнализации;
- Сообщения предупредительной сигнализации;
- Сообщение о возврате параметра в регламентные границы;
- Диагностические сообщения по комплексу технических средств;
- Сообщения об изменении коэффициентов настройки;
- Информационные сообщения;

- Сообщения из программы пользователя, написанной на языке «КРУГОЛ».

| Профили Тип Вид Доступ Печать Сортировка Настройка Экспорт Помощь |                                         |                                                                               |                   |                    |                         |                                                                                                    |                                  |                                                     |
|-------------------------------------------------------------------|-----------------------------------------|-------------------------------------------------------------------------------|-------------------|--------------------|-------------------------|----------------------------------------------------------------------------------------------------|----------------------------------|-----------------------------------------------------|
| • Возникновение П                                                 | Квитирование                            | Исчезновение                                                                  | Позиция Имя 1     |                    | Имя 2                   | Сообщение                                                                                                    | Состояние события   Пользователь |                                                     |
| 01.08.2018 14:22:51.666                                           |                                         |                                                                               |                   |                    |                         | Включена аварийная звуковая сигнализация                                                                                                    | Пришло                           |                                                     |
| 01.08.2018 14:22:47.837                                           |                                         |                                                                               |                   |                    |                         | Пользователь ОПЕРАТОРЫ выполнил вход в систему                                                                                                    | Пришло                           |                                                     |
| 01.08.2018 14:22:40.744                                           |                                         |                                                                               |                   |                    |                         | Пользователь АДМИНИСТРАТОРЫ выполнил выход из системы                                                                                                    | Пришло                           |                                                     |
| 01.08.2018 14:22:40.744                                           |                                         |                                                                               |                   |                    |                         | Пользователь ОПЕРАТОРЫ выполнил выход из системы                                                                                                    | Пришло                           |                                                     |
|                                                                   |                                         |                                                                               |                   |                    |                         |                                                                                                    |                                  |                                                     |
| 01.08.2018 14:17:32.455                                           |                                         |                                                                               |                   |                    |                         | Пользователь АДМИНИСТРАТОРЫ выполнил вход в систему                                                                                                    | Пришло                           |                                                     |
|                                                                   |                                         |                                                                               |                   |                    |                         |                                                                                                    |                                  | Операторы                                           |
| 18 14:17:10.5                                                     |                                         |                                                                               | Vru               | Влажност рабочая   |                         |                                                                                                    | Пришло                           |                                                     |
| 1.08.2018 14:17:09.525                                            |                                         | 01.08.2018 14:17:10.575 Vru                                                   |                   | Влажност рабочая   |                         | $BAT \geq B\Pi\Gamma$ значение ПРМ=0.4147                                                                                                    | Пришло/Ушло                      |                                                     |
| 1.08.2018 14:17:03.675                                            |                                         |                                                                               | Fp In2            | Расход % в линии2  |                         | Норма                                                                                                    | Пришло                           |                                                     |
| 1.08.2018 14:17:02.625                                            |                                         |                                                                               | FV In2            | Расход в линии2    |                         | Норма                                                                                                    | Пришло                           |                                                     |
| 01.08.2018 14:17:02.541                                           |                                         |                                                                               |                   |                    |                         | Включена диагностическая звуковая сигнализация по системе событий                                                                                                    | Пришло                           |                                                     |
| 01.08.2018 14:17:02.541                                           |                                         |                                                                               |                   |                    |                         | Включена предупредительная звуковая сигнализация по системе событий                                                                                                    | Пришло                           |                                                     |
| 01.08.2018 14:17:02.533                                           |                                         |                                                                               |                   |                    |                         | Включена аварийная звуковая сигнализация по системе событий                                                                                                    | Пришло                           |                                                     |
| 01.08.2018 14:17:02.533                                           |                                         |                                                                               |                   |                    |                         | Включена диагностическая звуковая сигнализация                                                                                                    | Пришло                           |                                                     |
| 01.08.2018 14:17:02.525                                           |                                         |                                                                               |                   |                    |                         | Включена предупредительная звуковая сигнализация                                                                                                    | Пришло                           |                                                     |
| 01.08.2018 14:17:02.525                                           |                                         |                                                                               |                   |                    |                         | Включена аварийная звуковая сигнализация                                                                                                    | Пришло                           |                                                     |
| 01.08.2018 14:17:00.525                                           |                                         | 01.08.2018 14:17:03.675 Fp In2 Расход % в линии2                              |                   |                    |                         | НАГ -> НПГ значение ПРМ=21.8300                                                                                                    | Пришло/Ушло                      |                                                     |
| 01.08.2018 14:16:58.892                                           |                                         |                                                                               |                   |                    |                         | Пользователь ОПЕРАТОРЫ выполнил вход в систему                                                                                                    | Пришло                           |                                                     |
| 08.2018 14:16:57.375                                              |                                         |                                                                               | Сигнал4           |                    |                         | Переход 0->1: ДА                                                                                                    | Пришло                           |                                                     |
| 1.08.2018 14:16:57.228                                            |                                         |                                                                               |                   |                    |                         | Аварийный расход                                                                                                    | Пришло                           |                                                     |
| 08.2018 14:16:56.625<br>08.2018 14:16:55.575                      |                                         |                                                                               | Fp In1<br>EM In 1 |                    | Расход % в линии1       | НАГ=27 1300 значение ПРМ=25.8243<br>НАГ=82 0000 значение ПРМ=77 472                                                                                                    | Пришло (-<br>Поинло              |                                                     |
|                                                                   |                                         |                                                                               |                   | Packon             | в пинии1.               |                                                                                                    |                                  |                                                     |
| 01.08.2018 14:16:55.575<br>08 2018 14:16:54 525                   |                                         |                                                                               |                   |                    |                         | Fp In1  Расход % в линии1  НПГ=29.0000 значение ПРМ=27.8795<br>ЦП 1: М206 ВХ 4 НОРМА                                                                                                    | Пришло (-)                       |                                                     |
|                                                                   |                                         |                                                                               | FR12              | частота            | HMT.                    |                                                                                                    | Пришло                           |                                                     |
| 1.08.2018 14:16:54.525<br>01.08.2018 14:16:51.751                 |                                         |                                                                               | FV In1 Pacxon     |                    |                         | в линии1 НПГ=87.0000 значение ПРМ=83.6386<br>Пользователь ИНЖЕНЕРЫ выполнил выход из системы                                                                                                    | Пришло (-)                       |                                                     |
| 01.08.2018 14:16:51.744                                           |                                         |                                                                               |                   |                    |                         |                                                                                                    | Пришло<br>Пришло                 |                                                     |
| 01.08.2018 14:16:51.736                                           |                                         |                                                                               |                   |                    |                         | Пользователь АДМИНИСТРАТОРЫ выполнил выход из системы<br>Пользователь ОПЕРАТОРЫ выполнил выход из системы                                                                                                    | Пришло                           |                                                     |
| 01.08.2018 14:16:50.455                                           |                                         |                                                                               |                   |                    |                         | Пользователь ИНЖЕНЕРЫ выполнил вход в систему                                                                                                    | Пришло                           |                                                     |
| 01.08.2018 14:15:56.900                                           |                                         |                                                                               | <b>PR22</b>       |                    | Давление выходТПУ Норма |                                                                                                    | Пришло                           |                                                     |
| 1.08.2018 14:15:56.600                                            |                                         |                                                                               | <b>PR21</b>       |                    | Давление входТПУ        | Норма                                                                                                    | Пришло                           |                                                     |
| 108 2018 14:15:56.600                                             |                                         |                                                                               | <b>PR12</b>       | Давление 2 линия   |                         | HopMa                                                                                                    | Пришло                           |                                                     |
|                                                                   |                                         |                                                                               |                   |                    |                         |                                                                                                    |                                  |                                                     |
| 01.08.2018 14:15:42.050                                           |                                         | 01.08.2018 14:15:56.600 PR12                                                  |                   |                    |                         | Давление 2 линия НПГ=0.9000 значение ПРМ=0.8484                                                                                                    |                                  | Пришло/Ушло (-) по после по политически политически |
|                                                                   |                                         |                                                                               |                   |                    |                         |                                                                                                    |                                  |                                                     |
| 01.08.2018 14:14:26.325                                           |                                         | 01.08.2018 14:17:10.575 Vru                                                   |                   |                    |                         | Влажност рабочая ВПГ=0.4300 значение ПРМ=0.4352                                                                                                    | Пришло/Ушло (-)                  |                                                     |
| 08.2018 14:14:19.275                                              |                                         | 01.08.2018 14:14:26.325 Vru                                                   |                   | Влажност рабочая   |                         | <b>Норма</b>                                                                                                    | Пришло/Ушло                      |                                                     |
| 01.08.2018 14:14:16.275                                           |                                         | 01.08.2018 14:14:19.275 Vru                                                   |                   | Влажност рабочая   |                         | ВАГ -> ВПГ значение ПРМ=0.4253                                                                                                    | Пришло/Ушло                      |                                                     |
|                                                                   |                                         |                                                                               |                   |                    |                         |                                                                                                    |                                  |                                                     |
|                                                                   |                                         | 01.08.2018 14:13:51.075 01.08.2018 14:14:26.325 01.08.2018 14:14:19.275 Vru   |                   |                    |                         | Влажност рабочая ВПГ=0.4300 значение ПРМ=0.4492                                                                                                    | Пришло/Ушло (+С)                 |                                                     |
|                                                                   |                                         |                                                                               |                   |                    |                         | Начальное значение переменной (0->                                                                                                    | Управление                       | Операторы; Администраторы                           |
| 2018 14:10:46.100                                                 |                                         |                                                                               |                   | Давление в БИК     |                         | <b>Honus</b>                                                                                                    | Пришло                           |                                                     |
| 1.08.2018 14:10:34.550                                            |                                         | 01 08 2018 14:10:46 100 PIC31                                                 |                   | Давление в БИК     |                         | НПГ=0.9000 значение ПРМ=0.8878                                                                                                    | Пришло/Ушло (-)                  |                                                     |
| 1.08.2018 14:10:22.725                                            |                                         | 01.08.2018 14:16:55.575 Fp In1                                                |                   | Расход % в линии1  |                         | Норма                                                                                                    | Пришло/Ушло                      |                                                     |
| 01.08.2018 14:10:21.825                                           |                                         | 01.08.2018 14:16:54.525 FV In1                                                |                   | Расход в линии1    |                         | HopMa                                                                                                    | Пришло/Ушло                      |                                                     |
| 1.08.2018 14:10:21.650                                            |                                         | 01.08.2018 14:10:34.550 PIC31                                                 |                   | Давление в БИК     |                         | <b>HonMa</b>                                                                                                    | Пришло/Ушло                      |                                                     |
| 01.08.2018 14:10:18.674                                           |                                         | 01.08.2018 14:10:22.725 Fp In1                                                |                   | Расход % в линии1  |                         | НАГ -> НПГ значение ПРМ=28.1434                                                                                                    | Пришло/Ушло                      |                                                     |
| 1.08.2018 14:10:17.775                                            |                                         | 01.08.2018 14:10:21.825 FV In1                                                |                   | Расход             | в линии1                | НАГ -> НПГ значение ПРМ=84.4301                                                                                                    | Пришло/Ушло                      |                                                     |
| 1.08.2018 14:10:17.000                                            |                                         | 01.08.2018 14:33:42.050 FIC31                                                 |                   | Расход             | в БИК                   | <b>Норма</b>                                                                                                    | Пришло/Ушло                      |                                                     |
|                                                                   |                                         | 01.08.2018 14:10:13.550 01.08.2018 14:10:34.550 01.08.2018 14:10:21.650 PIC31 |                   | Давление в БИК     |                         | НПГ=0.9000 значение ПРМ=0.8714                                                                                                    | Пришло/Ушло (+С)                 |                                                     |
| 01.08.2018 14:10:13.400                                           |                                         | 01.08.2018 14:10:17.000 FIC31                                                 |                   | Расход в БИК       |                         | НАГ -> НПГ значение ПРМ=2.0510                                                                                                    | Пришло/Ушло                      |                                                     |
| 08.2018 14:10:03.525                                              |                                         | 01.08.2018 14:16:57.375 Сигнал4                                               |                   |                    |                         | Переход 0->1: ДА                                                                                                    | Пришло/Ушло                      |                                                     |
| 01.08.2018 14:10:03.378                                           |                                         |                                                                               |                   |                    |                         | Расчет плотности по среднему                                                                                                    | Пришло                           |                                                     |
|                                                                   |                                         |                                                                               |                   |                    |                         | Все события Авария Предупреждение Норма Диагностика Настройка Информация ПРП Абоненты источники Абоненты приемники Статус источника Статус приемника   Позиция   Дата и время (возн.)   Дата и время (рег.)   Неквитированные |                                  |                                                     |
|                                                                   |                                         |                                                                               |                   |                    |                         |                                                                                                    |                                  |                                                     |
| Обновление                                                        | $\vert$ < $\vert$ Песевій<br>Предыдущий |                                                                               | Следующий         | <b>В Последний</b> |                         | Квитировать   Са Расширенная                                                                                                    |                                  |                                                     |
|                                                                   |                                         |                                                                               |                   |                    |                         | $\overline{\phantom{0}}$                                                                                                    |                                  |                                                     |

Рисунок 6.1 - Видеокадр «ПРОТОКОЛ СОБЫТИЙ»

В верхней части видеокадра расположено меню работы с протоколом событий, состоящее из следующих подменю:

 **Вид** – настройки внешнего вида окна и полей, отображаемых в протоколе событий, к которым относятся:

- **Панель фильтров** скрытие/отображение панели фильтрации событий по типам;
- **Строка состояния** скрытие/отображение строки состояния протокола событий;
- **Источник** скрытие/отображение поля «Источник» протокола событий;
- **Возникновение** скрытие/отображение даты и времени возникновения;
- **Регистрация на СБД** скрытие/отображение даты и времени регистрации в БД;
- **Квитирование** скрытие/отображение даты и времени квитирования;
- **Исчезновение** скрытие/отображение даты и времени исчезновения события;
- **Позиция** скрытие/отображение кодировки сигнала;
- **Имя 1, Имя 2** скрытие/отображение наименования сигнала;

- **Пользователь** – скрытие/отображение имени пользователя, который сквитировал событие.

 **Тип** – назначение условий выборки протокола событий, при выборе данного пункта меню отображается текущие условия выборки.

В нижней части окна располагается панель управления, которая используется для выборки из полного перечня сообщений только тех, которые интересуют пользователя в данный момент времени, действия, аналогичные нажатиям функциональных клавиш дублируются выбором типа сообщений с помощью меню «Тип» в верхнем меню протокола событий. Одновременно может быть назначено несколько условий выборки. Повторное нажатие клавиши приводит к отмене соответствующего условия выборки:

- «**Все события**» - все сообщения системы.

- «**Авария**» - сообщения о нарушениях аварийных границ (цвет – красный).

- «**Предупреждение**» - сообщения о нарушениях предупредительных границ (цвет – желтый).

- «**Норма**» - сообщения о возврате параметра в норму (цвет – зеленый).

- «**Диагностика**» - диагностические сообщения (цвет – синий).

- «**Настройка**» - сообщения об изменении настроек параметров (цвет – коричневый).

- «**Информация**» - информационные сообщения о действиях при включении/отключении канала связи, ручном выходе из программы, запуске компьютера, регистрации пользователей (цвет – белый).

- «**ПРП**» - сообщения из программы пользователя, написанной на языке «КРУГОЛ» (цвет – голубой).

 **Печать** – вывод на печать сообщений, отображаемых в окне протокола событий. Перед выводом на печать появляется окно запроса на подтверждение выполнения функции печати.

 **Сортировка** – отображение списка сообщений в зависимости от времени события (возникновения) в вычислителе или в зависимости от времени поступления (регистрации) сообщений на АРМ оператора.

**Помощь** - вызов окна помощи для видеокадра «Протокол сообщений».

Ниже сообщений расположены клавиши:

 **Позиция** - клавиша предназначена для задания выборки сообщений по конкретным параметрам. При нажатии клавиши появляется всплывающая панель выбора типа параметра и его позиции (кодировки). По выбору типа параметра в окне «Переменные» представляются все позиции параметров заданного типа. Выбор позиции в окне «Переменные» производится щелчком левой кнопки мыши. Далее необходимо нажать клавишу «Добавить», выбранная позиция появится в окне «Список выбора». Клавиша «Удалить» служит для исключения помеченных позиций из окна «Список выбора». Клавиша «ОК» на всплывающей панели служит для входа в режим выборки сообщений по выбранным параметрам. Данная функция работает параллельно с другими функциям выборки сообщений. Отжатие клавиши «Позиция» отключает данную функцию выборки.

 **Дата и время (возн.)/(рег.)** – клавиши предназначены для задания интервала, за который будут показаны сообщения в окне просмотра. При нажатии клавиши появляется всплывающая панель ввода необходимого интервала. Данная функция работает параллельно с другими функциям выборки сообщений. Отжатие клавиши отключает функцию.

 **Обновление** – при нажатой клавише выполняется автоматическое обновление сообщений. При отжатой клавише, вновь пришедшие сообщения не отображаются.

Вывод сообщений на печать (при необходимости) осуществляется пользователем в ручном режиме с помощью меню «Печать».

#### **6.1 Сообщения технологической сигнализации**

Сообщения об отклонении параметра от границ сигнализации или о входе параметра в норму. Список сообщений о типах технологической сигнализации, представлен в таблице 6.1.

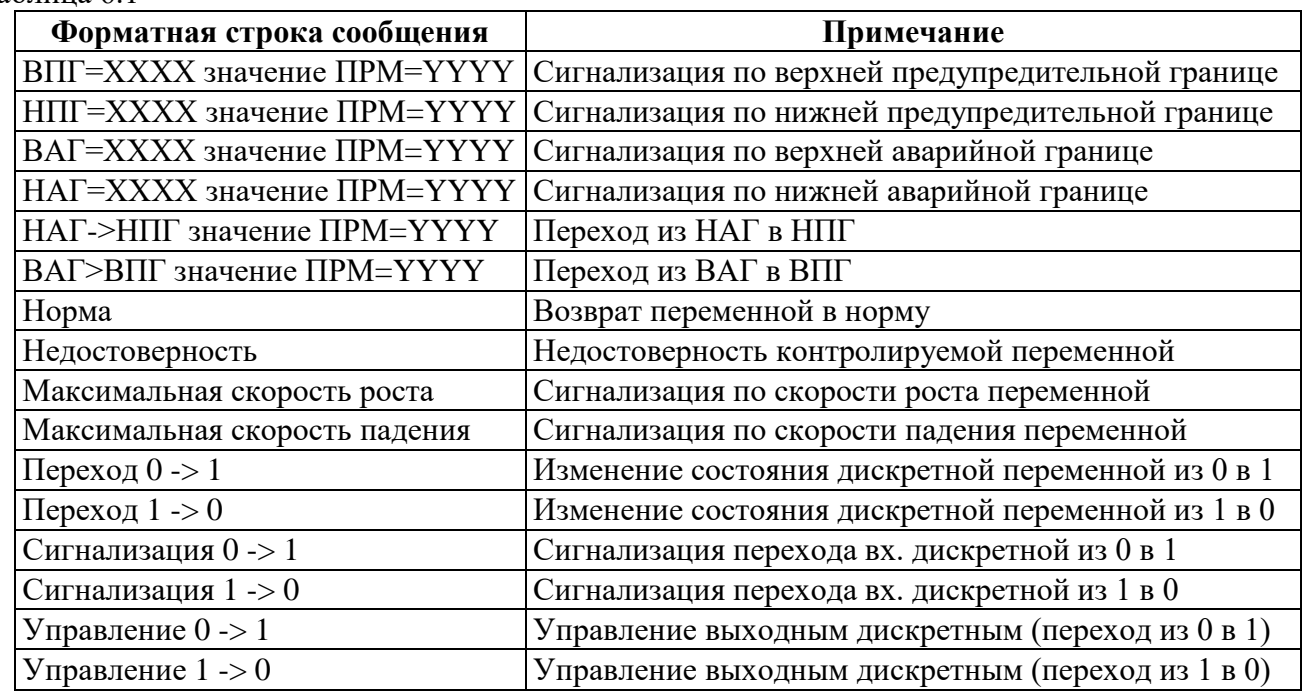

#### Таблица 6.1

## **6.2 Сообщения об изменении параметров и настроек**

Это сообщения об изменении настроек, о снятии с сигнализации параметра или о постановке параметра на сигнализацию, о снятии параметра с опроса или о постановке на опрос и т.д. Общий вид сообщения аналогичен сообщениям о технологической сигнализации. Список сообщений о типе параметра настройки, представлен в таблице 6.2.

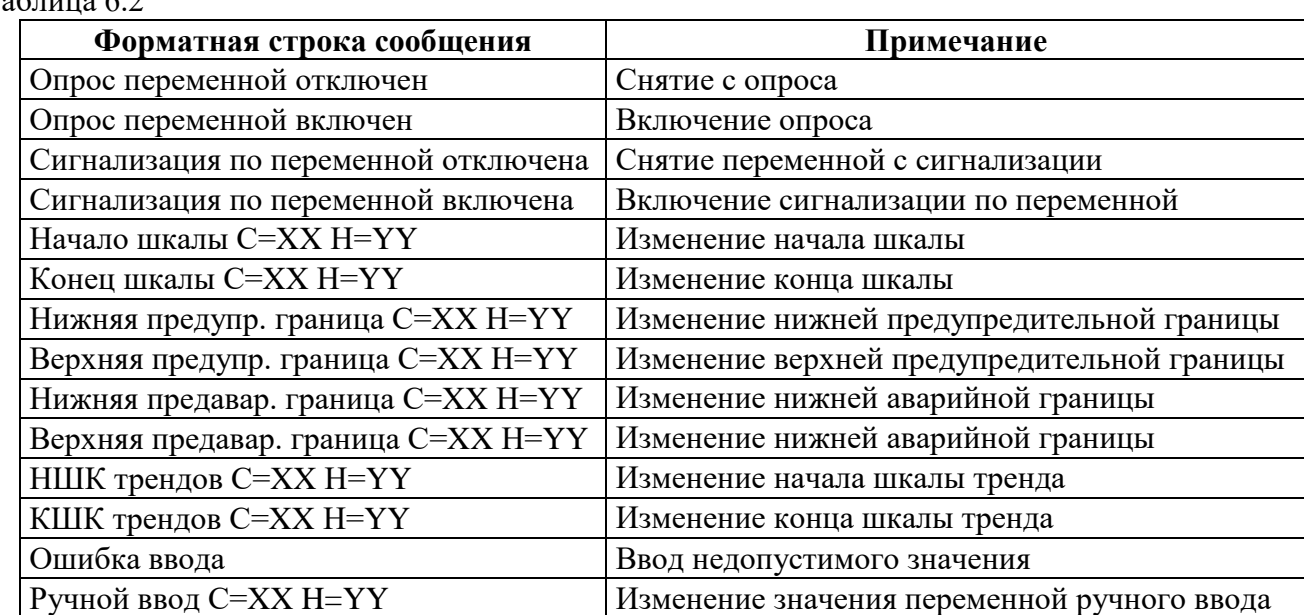

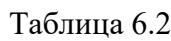

#### **6.3 Сообщения о диагностике по комплексу технических средств**

Это диагностические сообщения о состоянии технических средств системы.

В системе пpедусмотpена выдача следующих типов диагностических сообщений:

- сообщения о связи с вычислителем;
- сообщения о диагностике элементов вычислителя (плат и узлов на них);
- сообщения о диагностике элементов персонального компьютера.

Список полных и кратких сообщений о диагностике по комплексу технических средств, представлен в таблице 6.3.

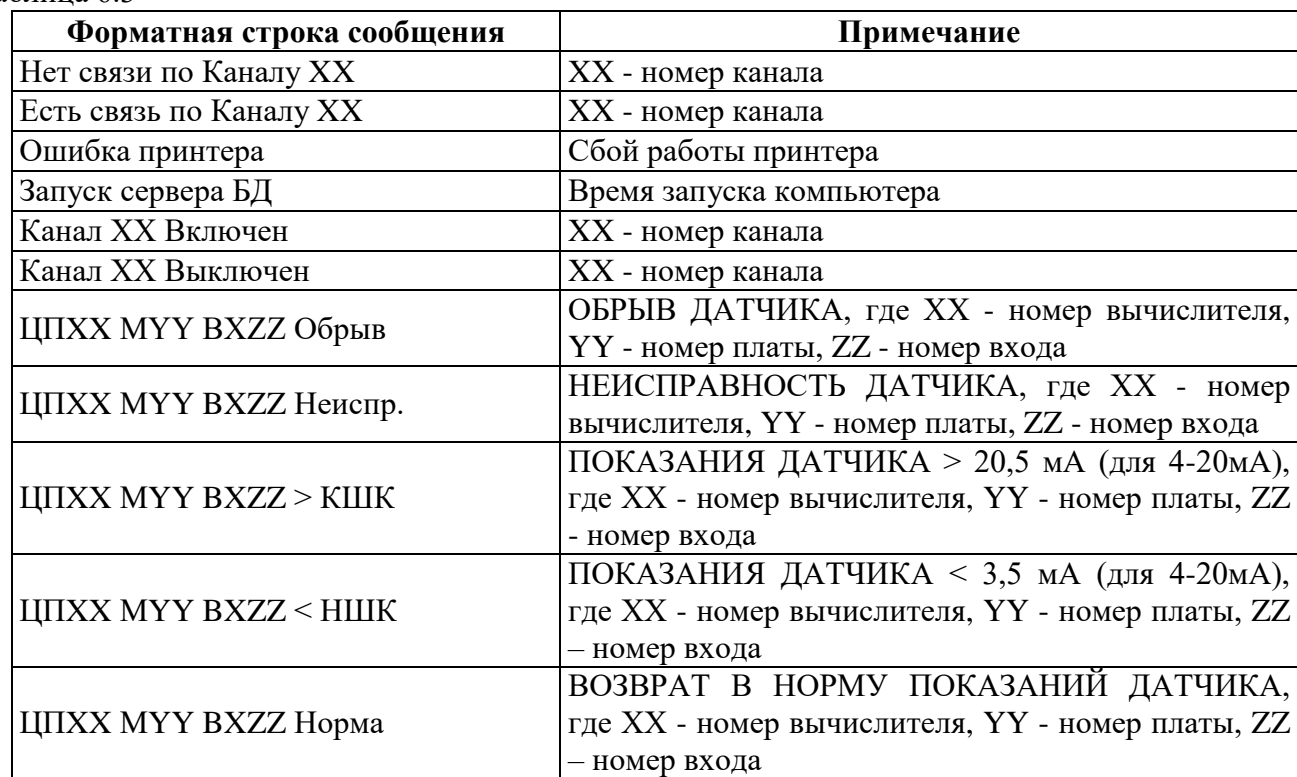

#### Таблица 6.3

## **7 УПРАВЛЕНИЕ СИКН**

Управление технологией включает в себя различные функций, исполняемые разными группами работников (операторы, инженеры):

- настройка и выполнение закрытия партии;
- настройка и управление режимами работы оборудования БИК;

настройка и управление режимами работы поверки и КМХ расходомеров.

Во избежание несанкционированного доступа к какой-либо функции управления или перед осуществлением каких-либо операций необходимо провести регистрацию пользователя в системе.

## **7.1 Закрытие партии нефти**

Закрытие партий нефти выполняется с видеокадра «Товарные операции».

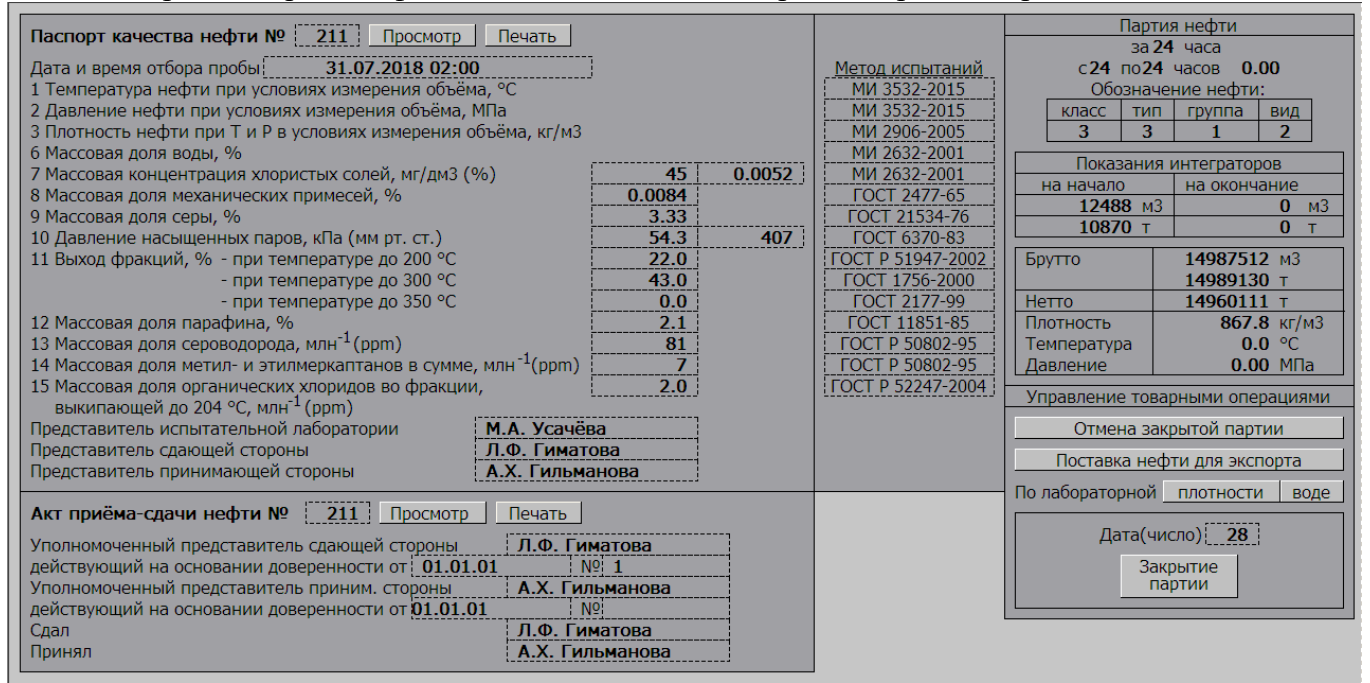

Закрытие партий нефти выполняется за каждые сутки с автоматическим формированием документов «Паспорт качества» и «Акт приёма-сдачи». При закрытии партии нефти определяется объём и масса брутто партии, масса нетто и балласта по введенным данным качества нефти.

Если дата введена неверно, то закрытие партии не производится и выдается сообщение «Ошибка времени закрытия». После успешного закрытия партии выдается сообщение:

#### **«Партия закрыта за ХХ число».**

Закрытие партии производится с помощью панели, расположенной в правом нижнем углу кадра «Товарные операции». Для закрытия партии нужно ввести необходимую дату в поле ввода «Дата (число)» (рис. 7.7). Затем нажимается кнопка «Закрытие партии».

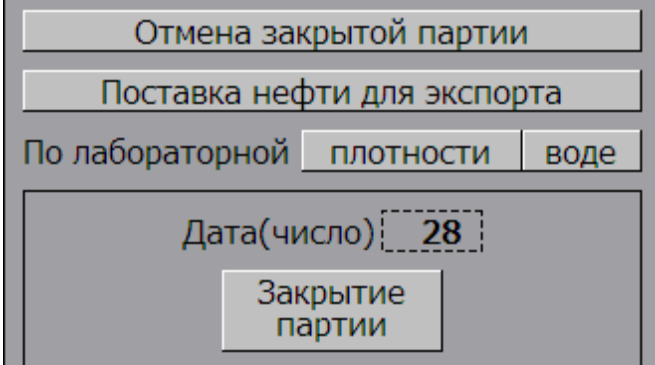

Рисунок 7.7 – Панель закрытия партии

Если закрытие партии нефти выполнено с ошибкой, то необходимо выполнить операцию «Отмена закрытой партии».

Ввод результатов анализа пробы нефти осуществляется с кадра «Товарные операции».

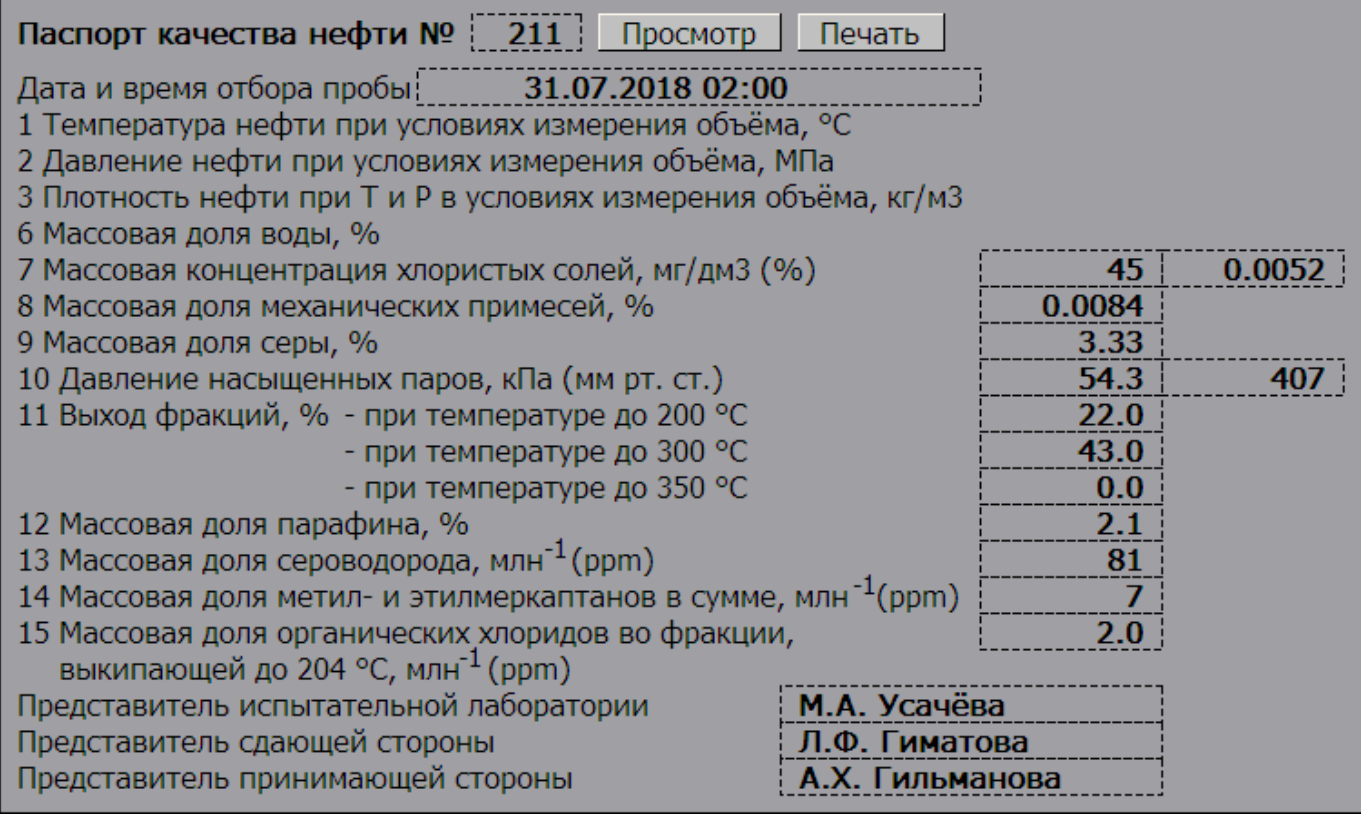

Для ввода результатов лабораторного анализа плотности необходимо нажать кнопку «По лабораторной плотности» (рис. 7.7). При этом кнопка окрасится в зеленый цвет, и закрытие партии будет происходить по лабораторной плотности, а не по показаниям плотномеров.

Для ввода результатов лабораторного анализа влагосодержания необходимо нажать кнопку «По лабораторной воде» (рис. 7.7). При этом кнопка окрасится в зеленый цвет, и закрытие партии будет происходить по лабораторному влагосодержанию, а не по показаниям влагомера.

Оператору необходимо ввести для закрываемой партии нефти следующие параметры:

- Номер паспорта качества;
- Дата и время отбора пробы;
- Концентрация хлористых солей;
- Массовая доля механических примесей;
- Массовая доля серы;
- Давление насыщенных паров;
- Выход фракций;
- Массовая доля парафина;
- Массовая доля сероводорода;
- Массовая доля метил- и этилмеркаптанов;
- Массовая доля органических хлоридов во фракции;
- ФИО представителя испытательной лаборатории.

Для ввода необходимых значений параметров предназначены соответствующие поля ввода. После ввода значения необходимо нажать клавишу «Ввод» на клавиатуре.

Значения плотностей при 15 и 20 °C и содержание балласта вычисляются автоматически при закрытии партии нефти.

Процент суммарного балласта определяется по введенным значениям лабораторного анализа пробы нефти по формуле:

$$
Q6\pi = QB\mu + Qxc + QM\pi,
$$

где Qвд, Qхс, Qмп - массовые концентрации воды, хлорсолей и механических примесей.

Класс, тип, группа и вид нефти определяется автоматически после закрытия партии, по введенным значениям лабораторного анализа пробы нефти согласно ГОСТ Р 51858.

7.3.2 Ввод реквизитов сторон товарной операции

Ввод данных осуществляется с помощью соответствующих полей ввода:

- Уполномоченный представитель сдающей стороны;

- Уполномоченный представитель принимающей стороны;

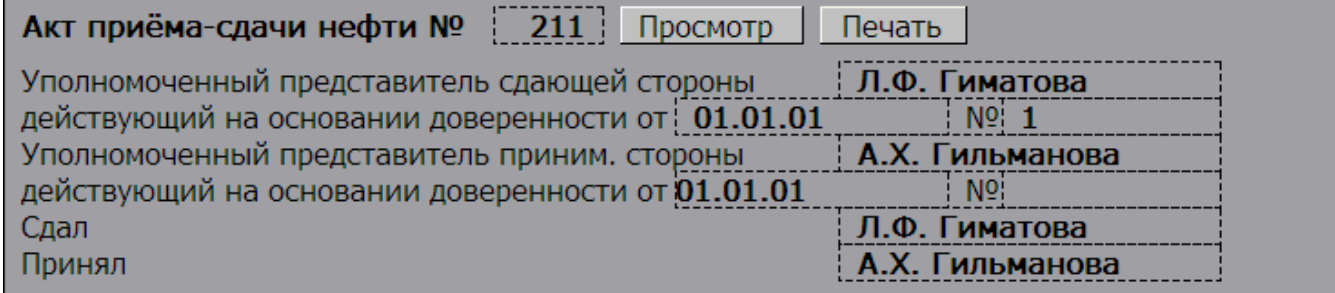

#### 7.3.3 Возврат закрытой партии нефти

Система позволяет после обнаружения пользователем ошибки в операции по закрытию партии нефти, вернуться к исходным данным по отгрузке на момент перед последним закрытием.

Ошибка закрытия может быть вызвана неправильным вводом параметров качества или их старыми значениями.

Выполнение возврата разрешено только на одну партию назад, при следующей попытке возврата система выдает сообщение «Ошибка возврата».

Для возврата партии необходимо нажать кнопку «Отмена закрытой партии» (рис. 7.7). При этом в протоколе событий зарегистрируется сообщение «ЕСТЬ возврат партии».

## **7.4 Управление БИК**

#### 7.4.1 Управление датчиками плотности

В системе предусмотрено резервирование датчиков плотности. Оператор может доверить выбор датчика системе в зависимости от достоверности показаний или назначить принудительно в работу один из датчиков. Эти операции выполняются с видеокадра «Схема СИКН» (Рис. 7.11).

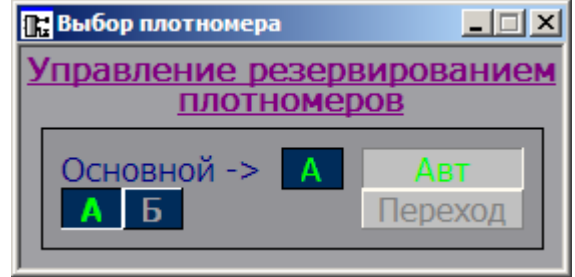

Рисунок 7.11 - Панель управления плотномерами

В системе используются два измерителя плотности нефти, что позволяет выполнять автоматическое резервирование датчиков. Параметрами настройки задачи являются: номер основного датчика (назначаемый), режимы «Авт.» и «Переход».

В процессе работы системы дублированные датчики выполняют функции рабочего и контрольного. В режиме «Авт.» при отказе рабочего датчика со статусом «основной» система переходит на резервный с передачей ему функции «рабочий» и выдачей сообщения в роллинг.

При отказе датчика со статусом «резерв» система переходит на среднее значение параметра за последние 30 минут. Система индицирует номер рабочего датчика в данный момент, при переходе на среднее значение параметра индицируется нулевое значение.

Условиями отказа дублированного датчика плотности являются нарушение частоты плотномера или рассчитанной плотности нижней или верхней границ аварийной сигнализации.

Значения от рабочего датчика используются системой в учете нефти.

В режиме задачи «Авт.» переход на среднее значение параметра за последние 30 минут будет производиться при отсутствии расхода в БИК.

Для включения автоматического режима ввода резервного датчика необходимо нажать кнопку «Авт.». В окне в центре зоны будет отображаться номер текущего датчика.

Для возврата алгоритма резервирования в исходное состояние необходимо нажать клавишу «Переход» на панели управления, при этом текущим датчиком становится основной.

Для выбора номера основного датчика необходимо нажать кнопку с соответствующим номером датчика. Номер основного датчика окрасится в зеленый цвет. Если в зеленый цвет окрашен номер «А», основным является датчик А, а резервным – датчик Б. Наоборот, если в зеленый цвет окрашен номер «Б», основным является датчик Б, а в резервным – датчик А.

Для вывода плотномера в ремонт необходимо перейти на исправный плотномер и отключить режим «Автомат».

Для настройки коэффициентов плотномеров необходимо щелкнуть на значении плотности А или Б. При этом на экране появится панель настройки плотномера (Рис. 7.12).

| $\Box$<br>П. Паспорт_Плотномер А |                                 |        |  |  |  |  |  |
|----------------------------------|---------------------------------|--------|--|--|--|--|--|
| Плотн-ть нефти1                  | 868.111 кг/м3                   |        |  |  |  |  |  |
|                                  |                                 |        |  |  |  |  |  |
| 0%                               |                                 | 100%   |  |  |  |  |  |
| Ш                                | <u>mahaa aa mfuutaa Tahaana</u> |        |  |  |  |  |  |
| Начало шкалы                     |                                 | 700.00 |  |  |  |  |  |
| Конец шкалы                      |                                 | 1000.0 |  |  |  |  |  |
| Нижняя аварийная граница         |                                 | 844.00 |  |  |  |  |  |
| Нижняя технолог. граница         |                                 | 849.00 |  |  |  |  |  |
| Верхняя технолог. граница        |                                 | 916.00 |  |  |  |  |  |
| Верхняя аварийная граница        |                                 | 921.00 |  |  |  |  |  |
| KΟ                               | $-1106.180$                     |        |  |  |  |  |  |
| K 1                              | 2.04354                         | $E-1$  |  |  |  |  |  |
| K 2                              | 1.46398                         | $E-3$  |  |  |  |  |  |
|                                  |                                 | $E-6$  |  |  |  |  |  |
| K 18<br>K <sub>19</sub>          | $-66.6750$<br>$-4.72090$        | $E-2$  |  |  |  |  |  |
|                                  |                                 |        |  |  |  |  |  |
| K 20A                            | $-21.33000$                     | $E-5$  |  |  |  |  |  |
| <b>K20B</b>                      | 0.565100                        | $E-6$  |  |  |  |  |  |
| K 21A                            | $-10.8100$                      | $E-2$  |  |  |  |  |  |
| <b>K21B</b>                      | $-0.528800$                     | $E-3$  |  |  |  |  |  |

Рисунок 7.12 - Панель настройки плотномера

Для настройки каждого коэффициента необходимо нажать необходимую кнопку, при этом появится поле ввода, в котором с помощью клавиатуры необходимо набрать нужное значение и нажать клавишу «ВВОД» на клавиатуре.

#### **7.5 Поверка и КМХ расходомеров**

Параметрами настройки выполнения задачи поверки и КМХ турбинных расходомеров являются: режимы (автоматический «По профилю», Старт и Завершение), тип операции («КМХ» контроль метрологических характеристик или «ПВР» - поверка) и настройки (выбор линии, заданный расход, профиль заданных расходов, настройки ТПУ, количество точек и измерений и замена недостоверного измерения).

Осуществление операций КМХ и поверки происходит с видеокадра «КМХ и Поверка расходомера».

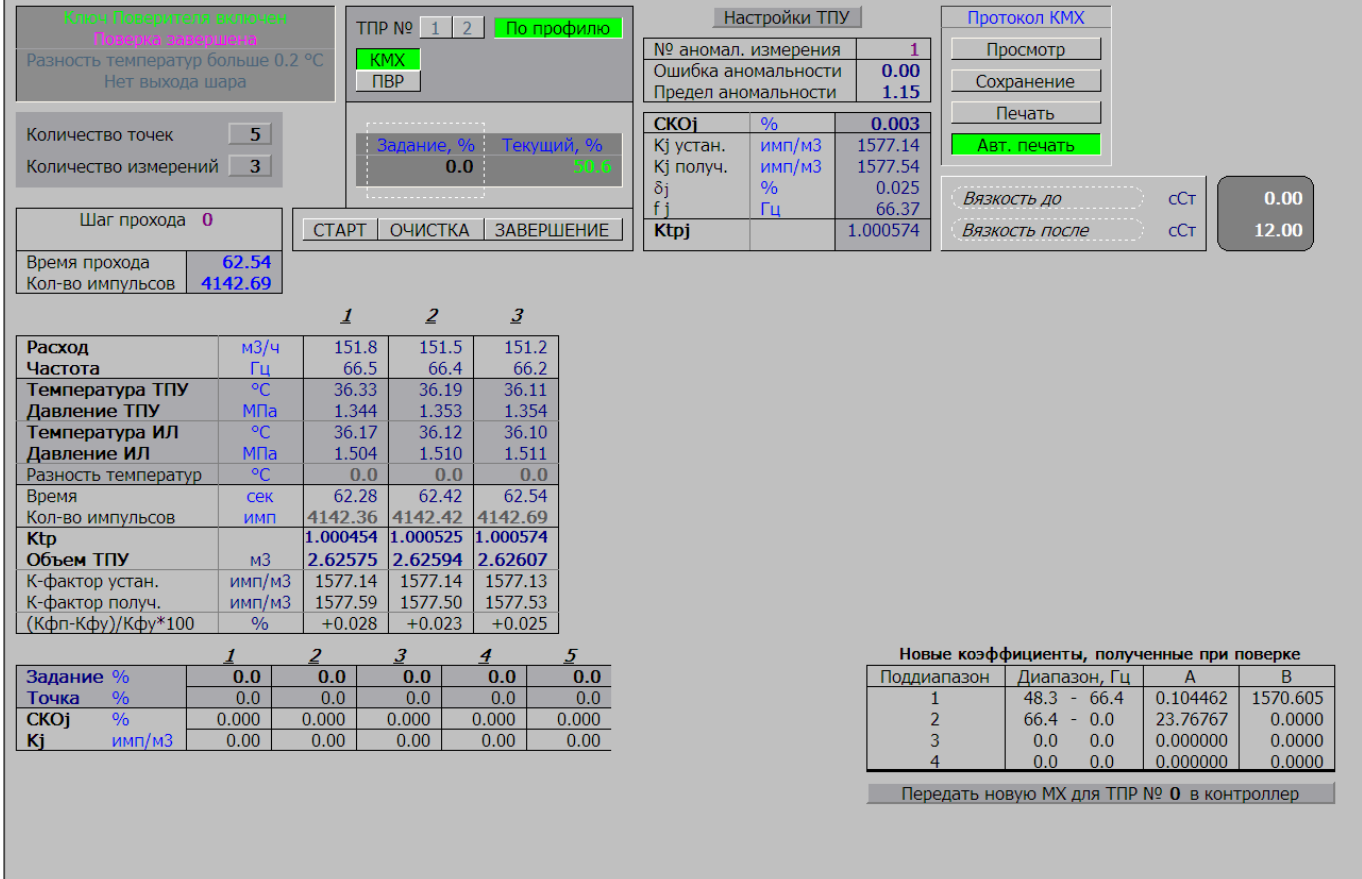

На видеокадре представляются результаты измерений в точке шкалы. Система позволяет проводить КМХ и поверку по произвольно задаваемым оператором точкам шкалы.

Результатом функции является расчет К-фактора и СКО в точках, обработка результатов (получение «кривой» - зависимости К-фактора от расхода) и оформление результатов в виде протоколов.

#### **КМХ и поверка производятся следующим образом:**

После сборки технологической схемы, задания значения точки шкалы (при отключенном профиле точек) и выбора номера линии, пользователь включает режим «Старт».

Система в автоматическом режиме выполняет следующие операции:

- **шаг 0**. Проверка соответствия и стабильности расхода (удержание расхода в разрешенном коридоре в течение 5 секунд).

- **шаг 1**. Контроль времени срабатывания 1-го детектора.

- **шаг 2**. Контроль времени срабатывания 2-го детектора, запись значений температур и давлений ТПУ и у ТПР, количества импульсов и время измерения.

- **шаг 3**. Передача данных измерения на АРМ оператора. Приведение объема ТПУ к условиям линии, расчет К-фактора, и процента отклонения от текущего К-фактора. Если заданное количество измерений не набрано, формируется команда на повторение цикла (переход к шау 0).

После выполнения заданного количества измерений в точке и при условии СКО > 0.02 % система запрашивает ввод номера недостоверного измерения для его замены . При условии СКО < 0.02 %, система в ручном режиме выдаёт запрос на ввод значения новой точки жду выбора точки или в режиме «По профилю» сама выбирает следующее значение точки расхода.

Система выдаёт на экран номер шага прохода (0 – стабилизация расхода; 1- старт измерения; 2 – идёт измерение, 3- запись результатов) и сообщения о своих действиях: «Идет поверка», «Жду замены измерения», «Жду выбора точки», «Поверка завершена», «Нет выхода шара» (не сработал 1-ый детектор), «Разность температур > 0.2 °C».

После проведения поверки ТПР новая метрологическая характеристика передаётся в вычислитель с АРМ оператора путём нажатия кнопки «Передать новую МХ для ТПР № Х в вычислитель»:

Передать новую МХ для ТПР № 1 в контроллер

7.5.1 Режимы выполнения КМХ и поверки

Функция может выполняться в двух вариантах: КМХ или поверка.

Установка расхода в поверяемой точке расхода выполняется вручную.

Реализованы два режима выполнения функции: ручной и автоматизированный режим.

В ручном режиме управления, перед началом каждой серии измерений вводится значение расхода (%) в поверяемой точке.

В автоматическом режиме выполнения поверки система сама выбирает задания расхода из введенного пользователем профиля последовательности поверяемых точек:

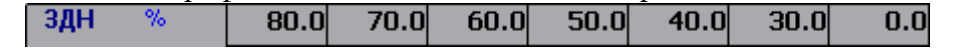

Переход в режим «По профилю» пользователь может выполнять на любом этапе работы.

После стабилизации расхода в заданной точке (5 секунд нет отклонений расхода от заданного) система выполняет указанное количество измерений в точке расхода.

Количество измерений 3

При достоверном результате измерений система автоматически переходит к следующей точки расхода из введенного профиля, в противном случае запрашивает у пользователя номер недостоверного измерения для его замены .

7.5.2 Порядок выполнения КМХ и поверки преобразователей расхода на АРМ оператора

Управление режимами функции выполняется с видеокадра «КМХ и поверка расходомеров»

| Название параметра     | Единица<br>измерения  | Описание                                      |
|------------------------|-----------------------|-----------------------------------------------|
| Объём ТПУ              | M <sub>3</sub>        | Калиброванный методом проливки объем прувера  |
|                        |                       | для базовых значений температуры и давления   |
| Диаметр ТПУ            | <b>MM</b>             | Внутренний диаметр калиброванного участка ТПУ |
| Толщина стенки         | MM                    | Толщина стенок калиброванного участка ТПУ     |
| Модуль упругости       | МПа                   | Модуль упругости материала стенок ТПУ:        |
|                        |                       | - Сталь углеродистая: $2,1*105$               |
|                        |                       | - Сталь легированная: 2,0*10 <sup>5</sup>     |
|                        |                       | - Сталь нержавеющая: $1,0*10^5$               |
| К линейного расширения | $1$ / $\rm ^{\circ}C$ | Коэффициент линейного расширения материала    |
|                        |                       | TITY:                                         |
|                        |                       | - Сталь углеродистая 11,2*10-6                |
|                        |                       | - Сталь легированная $11,0*10^{-6}$           |
|                        |                       | - Сталь нержавеющая 16,6*10-6                 |
| Время выхода шара      | сек                   | Максимально допустимое время до срабатывания  |
|                        |                       | стартового детектора                          |
| Время захода шара      | сек                   | Минимально допустимое время между             |
|                        |                       | срабатываниями детекторов                     |

1) Проверить и при необходимости изменить настройки ТПУ:

Все эти настройки выведены в «Настройках ТПУ» (рис 7.14)

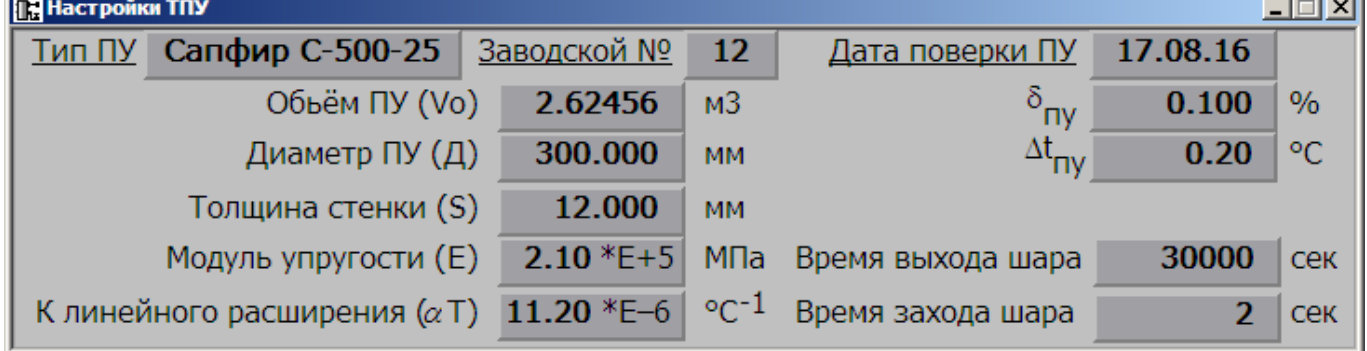

Рисунок 7.14 – Настройки ТПУ

2) Задать кол-во точек расхода (от 1 до 5) и кол-во замеров в каждой точке (от 3 до 11):

Количество точек  $3<sup>1</sup>$ Количество измерений  $3<sup>1</sup>$ 

3) В режиме «По профилю» задать профиль (задания) точек (строка «Задание, %» на Рис 7.15). Для заполнения этого профиля ввести необходимые значения точек расхода (в % от шкалы).

| Задание %   |               | 0.0       | 0.0       | 0.0   | 0.0       | 0.0      |
|-------------|---------------|-----------|-----------|-------|-----------|----------|
| Точка       | $\frac{9}{6}$ | $_{0.0}$  | $_{0.0}$  |       | $_{0.0}$  | 0.0      |
| <b>CKOj</b> | $\%$          | 0.000     | $0.000\,$ | 0.000 | 0.000     | 0.000    |
| Ki          | имп/м3        | $_{0.00}$ | $_{0.00}$ | 0.00  | $_{0.00}$ | $0.00\,$ |

Рисунок 7.15 - Панель задания точек расхода

**Service** 

4) Собрать технологическую схему.

5) Выбрать номер измерительной линии

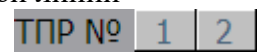

6) Выбрать режим выполнения функции, щелкнув одну из кнопок «КМХ» или «Поверка»

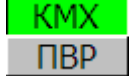

7) При необходимости, выбрать режим выполнения функции «По профилю»

#### По профилю

Если задан режим «По профилю», то Система сама выбирает значения точек расхода из заданного профиля точек, в противном случае Система выводит мигающий транспарант «Жду выбора точки».

8) Ввести лабораторное значение вязкости:

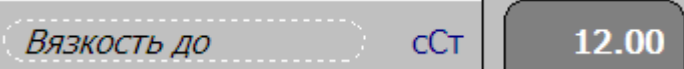

9) При запросе «Жду выбора точки», задать требуемое значение точки расхода в % от шкалы:

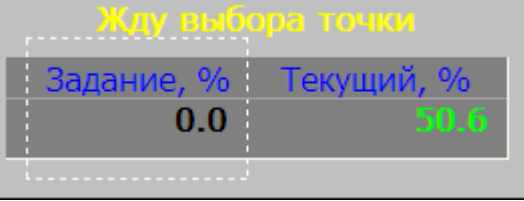

10) После установления заданного расхода, если это стартовая точка функции, необходимо активизировать признак готовности технологии к выполнению поверки, для этого необходимо нажать кнопку «СТАРТ», клавиша при этом окрасится в зеленый цвет.

## CTAPT

Для принудительного отключения функции поверки необходимо нажать кнопку «ЗАВЕРШЕНИЕ».

## **ЗАВЕРШЕНИЕ**

Снятие признака готовности выполняется кнопкой «ЗАВЕРШЕНИЕ». Эта операция должна применяться для перезапуска измерения по ТПУ, при различных отказах.

11) Произвести указанное количество измерений в точке расхода.

Во время замера (прохода) отображаются следующие параметры:

- шаг прохода (0 - стабилизация расхода, 1 - старт измерения, 2 - идет измерение, 3 запись результатов);

- время от стартового детектора;

- количество импульсов от стартового детектора.

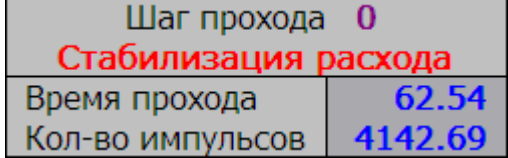

По окончании замера результаты каждого измерения записываются в таблицу «Результаты измерений» в соответствующий столбец.

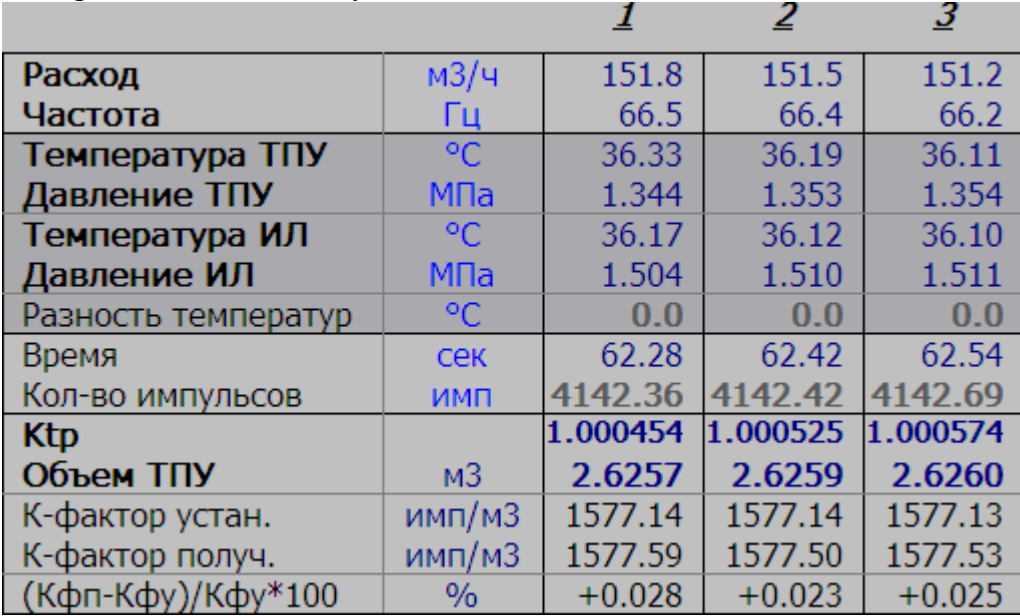

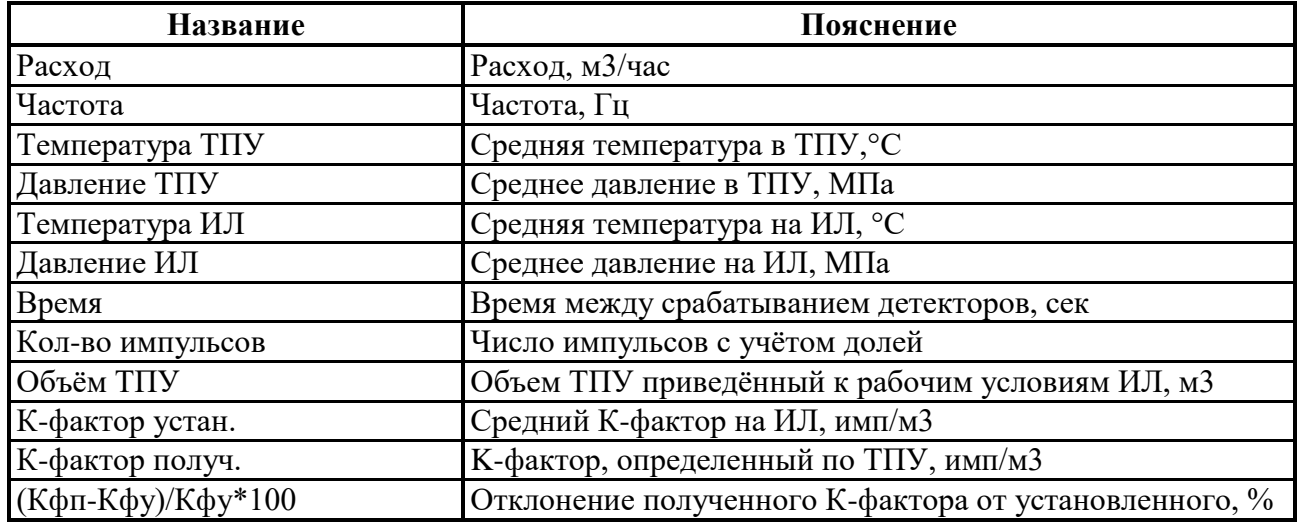

После выполнения заданного количества замеров в заданной точке расхода система рассчитывает и отображает:

- СКО (отклонение между замерами) в точке расхода;
- средние значения К-фактора и частоты в точке расхода;
- среднее значение коэффициента коррекции вместимости ТПУ в точке расхода.

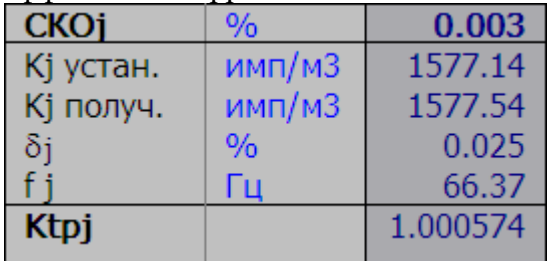

Значение коэффициента преобразования ПР K<sup>j</sup> получ. рассчитывается по формуле:

$$
K_{j\text{ nonyy.}} = N_j / V_0 / K_{\text{tpj}},
$$

где  $V_0$  – значение вместимости ТПУ при нормальных условиях,  $(M^3)$ .

12) Если СКО больше 0.02 %, то система предложит произвести замену недостоверного измерения миганием транспаранта «Жду замены измерения». Кроме того, индицируется номер аномального измерения (подсказка пользователю):

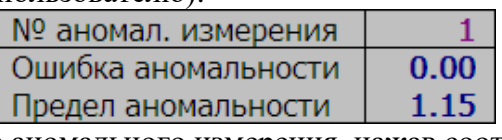

Необходимо выбрать номер аномального измерения, нажав соответствующую кнопку.

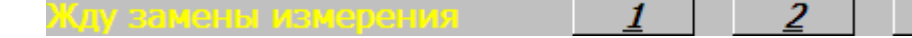

13) Если СКО в норме (меньше или равно 0.02 %), то заполняется таблица с результатами в выполненной точке

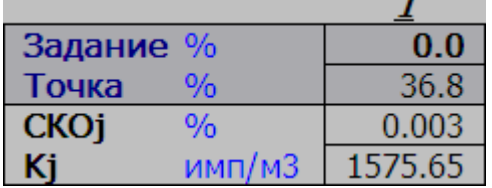

и можно переходить к следующей точке расхода. В ручном режиме система предлагает пользователю задать следующую точку расхода (в % от шкалы) Жду выбора точки В автоматическом режиме («По профилю») система сама выбирает следующую точку расхода из заданного профиля. После выполнения всего профиля точек расхода (отличные от нуля) система позволяет продолжить поверку в режиме ручного задания следующих точек расхода.

Пользователь должен устанавливать и поддерживать расход для каждой новой точки.

При отличии значений температур ТПУ в начале и конце измерения (прохода) более 0.2 °C сигнализируется соответствующая надпись в окне сигнализации и значение различия прописывается в таблицу «Результаты измерений», строка «Разность температур».

14) После завершения всех измерений во всех точках расхода ввести лабораторное значение вязкости:

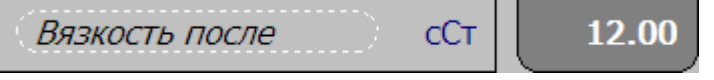

15) Просмотреть протокол («Просмотр»), сохранить документ в архиве («Сохранение»), и при необходимости, распечатать («Печать»). Также можно включить режим «Авт. Печать», в этом режиме при сохранении протокола, он будет автоматически распечатываться.

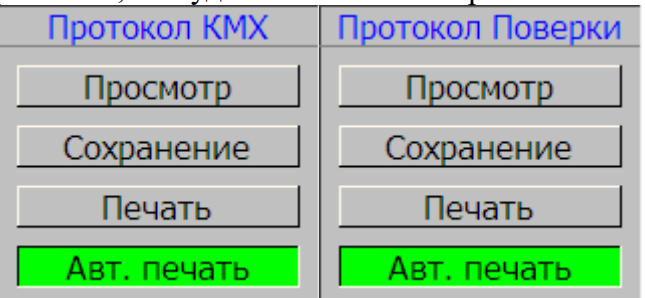

16) Если выполнялась Поверка ТПР и необходимо обновить коэффициенты ТПР, то необходимо передать новую МХ в вычислитель с помощью кнопки

Передать новую МХ для ТПР № 1 в контроллер

17) Выход из функции выполняется нажатием кнопки «ЗАВЕРШЕНИЕ». При правильном выходе зажигается надпись «Поверка завершена» и кнопка «СТАРТ» отключается.

ОЧИСТКА | ЗАВЕРШЕНИЕ CTAPT |

## **7.6 Диагностика**

Видеокадр «Диагностика» позволяет пользователю осуществлять контроль над средствами информационного (сетевого) обмена, а также контролировать работу вычислителя.

7.6.1 Диагностика средств информационного (сетевого) обмена

В верхней части видеокадра «Диагностика» приводится таблица состояния канала связи и клавиши включения/отключения.

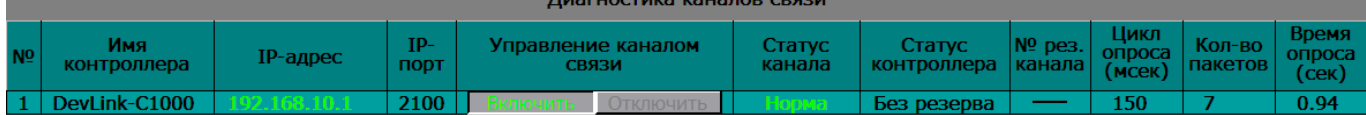

- **№**. Номер канала.

#### - **Имя вычислителя**.

- **IP адрес**. Адрес вычислителя в сети, по которой в данный момент идет обмен информацией.

Цвет адреса канала зависит от состояния:

- белый канал выключен;
- синий обрыв или сбои связи по каналу;
- зеленый канал готов к работе.

- **IP-порт**. Адрес порта канала.

- **Управление каналом связи**. При нажатии на кнопку «Включить» канал включится (надпись «Включить» зелёного цвета). При нажатии на кнопку «Отключить» канал выключится (надпись «Отключить» жёлтого цвета).

- **Статус канала**. Состояние канала: норма, отключен, нет связи по сети.

- **Статус УСО**. Состояние вычислителя (основной или резервный) в зависимости от состояния схем резервирования вычислителей.

- **№ резервного канала**. Номер резервного канала для данного канала.

- **Цикл опроса, мс**. Время, через которое АРМ выдает запрос вычислителю для обновления информации (от 100 миллисекунд и более).

- **Время опроса, сек**. Время полного обновления информации по данному каналу (определяется автоматически).

#### **7.7 Изменение свойств переменной**

Изменение свойств параметра выполняется с помощью окна свойств, которое вызывается двойным щелчком левой кнопки мыши на текущем значении параметра, значения настроек которого необходимо изменить (см. Рис. 7.17).

| <b>В</b> Таблица настройки переменной 074<br>× |           |  |  |  |  |  |  |
|------------------------------------------------|-----------|--|--|--|--|--|--|
| FIC31 Расход в БИК<br>ø                        |           |  |  |  |  |  |  |
| 106<br>Входная аналоговая                      |           |  |  |  |  |  |  |
| • отображать переменные резервируемых каналов  |           |  |  |  |  |  |  |
|                                                | 1         |  |  |  |  |  |  |
| *Номер канала<br>*Номер платы                  | 3         |  |  |  |  |  |  |
| *Номер входа                                   | 5         |  |  |  |  |  |  |
| *Единица измерения                             | 12        |  |  |  |  |  |  |
| *Тип датчика                                   | 0         |  |  |  |  |  |  |
| *Тип линеаризации шкалы                        | 0         |  |  |  |  |  |  |
| Начало шкалы                                   | 0.000000  |  |  |  |  |  |  |
| Конец шкалы                                    | 16.000000 |  |  |  |  |  |  |
| Нижняя предупредительная граница               | 2.100000  |  |  |  |  |  |  |
| Верхняя предупредительная граница-             | 5.500000  |  |  |  |  |  |  |
| Нижняя предаварийная граница                   | 1.600000  |  |  |  |  |  |  |
| Верхняя предаварийная граница                  | 6.000000  |  |  |  |  |  |  |
| *Гистерезис сигнализации                       | 0.500000  |  |  |  |  |  |  |
| Тип замены недостоверного значения             | 1         |  |  |  |  |  |  |
| Рабочее значение переменной                    | 0.000000  |  |  |  |  |  |  |
| Отсечка нуля от 0 до 30% шкалы                 | 0.100000  |  |  |  |  |  |  |
| Снятие переменной с опроса                     | n         |  |  |  |  |  |  |
| Снятие переменной с сигнализации               | Λ         |  |  |  |  |  |  |
| Текущее значение после (СО)                    | 7.026001  |  |  |  |  |  |  |
| Начало шкалы трендов                           | 0.000000  |  |  |  |  |  |  |
| Конец шкалы трендов                            | 10.000000 |  |  |  |  |  |  |
| Снять с опроса в СО<br>0                       |           |  |  |  |  |  |  |
| BA Chucok 2   Bce<br>ВА Список 1               |           |  |  |  |  |  |  |

Рисунок 7.17 - Окно свойств для входного аналогового параметра

В окне свойств отображаются настройки для выбранного параметра, при этом в верхней части окна отображаются основные идентификаторы параметра – позиция и краткое наименование, а также тип и номер переменной в базе данных.

Для редактирования свойств другого параметра, следует выбрать его из списка, появляющегося при нажатии на кнопку **У**, или задать соответствующие **Тип** и **Номер** параметра.

Выбор свойства параметра производится нажатием левой кнопки мыши, при этом выбранное свойство выделится синим цветом, а курсор устанавливается в соответствующее поле ввода. Ввод нового значения свойства параметра должен подтверждаться нажатием клавиши «Ввод» на клавиатуре.

Просмотр и изменение свойств параметра может осуществляться с помощью различных списков (при нажатии закладки «ВА Список 2» выводится список основных свойств параметра, при нажатии закладки «ВА Список 1» выводится более полный список свойств параметра, а при нажатии закладки «Все» - список всех свойств).

Символ «\*» слева от названия свойства означает недоступность его редактирования.

## **ПРИЛОЖЕНИЕ А – ПРОЦЕДУРА ПРОВЕРКИ ИДЕНТИФИКАЦИОННЫХ ДАННЫХ ПРОГРАММНОГО ОБЕСПЕЧЕНИЯ**

#### **А.1 Определение идентификационных данных программного обеспечения верхнего уровня**

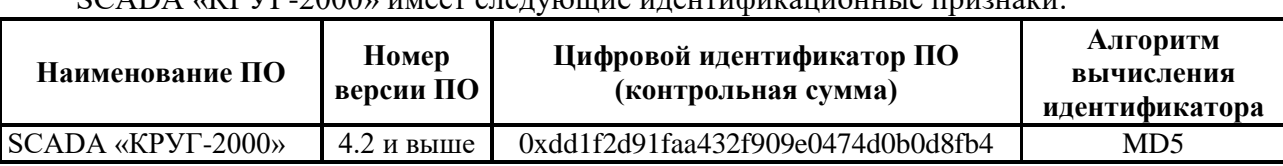

SCADA «КРУГ-2000» имеет следующие идентификационные признаки:

Версия и контрольная сумма ПО верхнего уровня отображается в окне «О программе»:

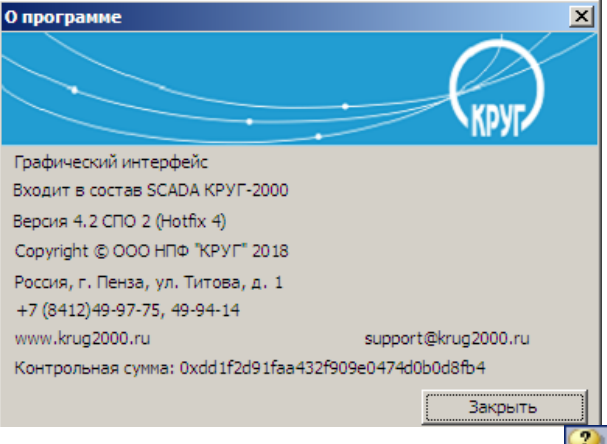

Для вызова необходимо на панели инструментов нажать кнопку «**О программе**».

## **А.2 Определение идентификационных данных программного обеспечения вычислителя**

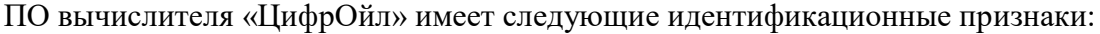

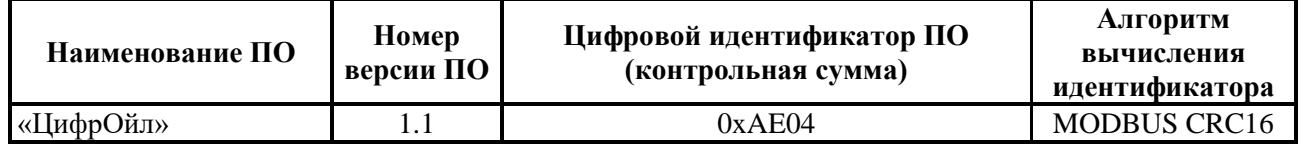

Информацию о номере версии и контрольной сумме «ЦифрОйл», можно узнать выбрав на сенсорной панели меню «Сведения о ПО»:

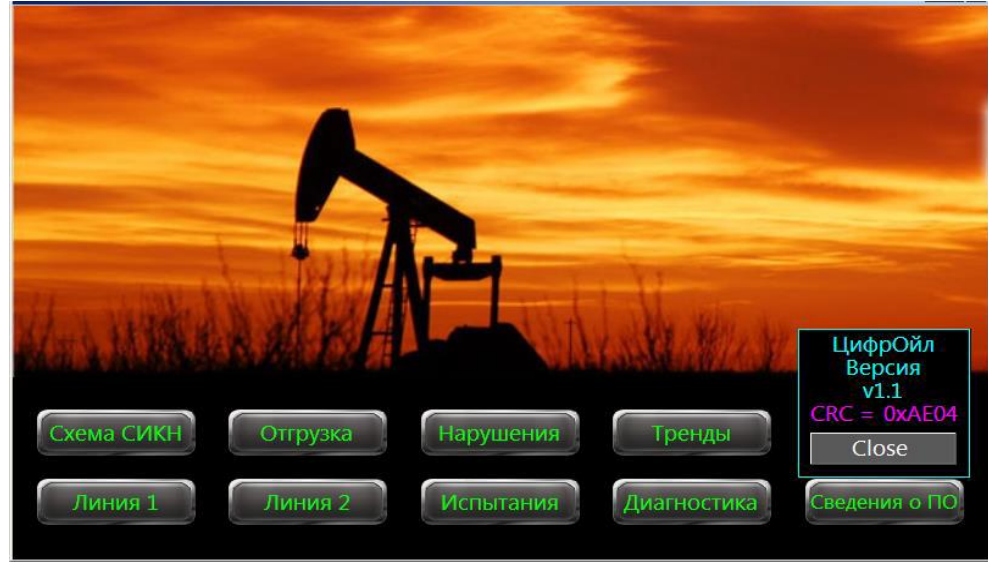